# 大型电力电气工程设计软件 V12.4

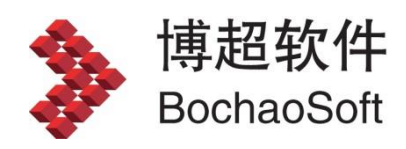

### 目录

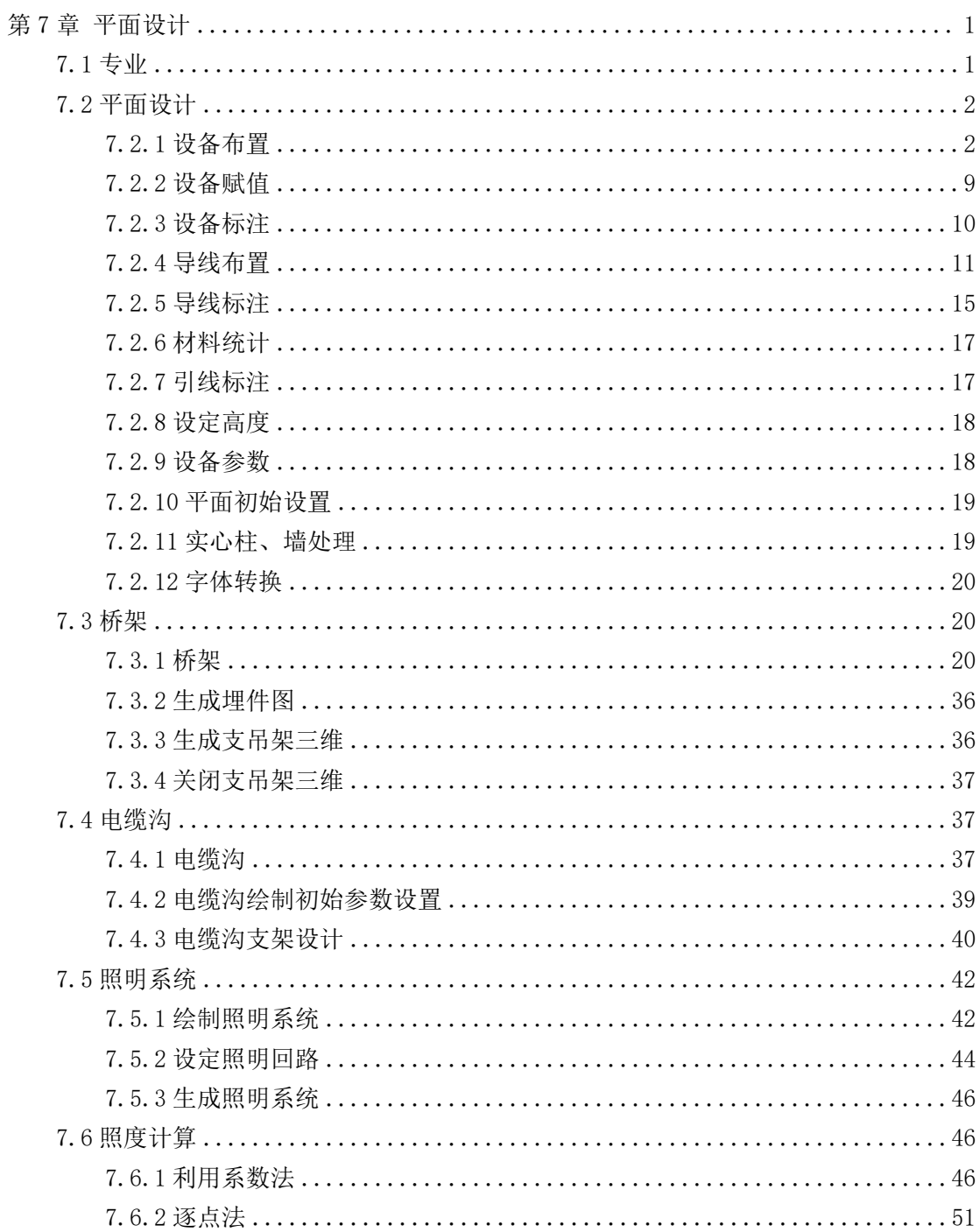

## <span id="page-2-0"></span>第7章 平面设计

### <span id="page-2-1"></span>7.1专业

平面设计涵盖八个专业设计:照明、动力、消防、通讯、监控、安防、综合、智能。此 处选择需要设计的平面设计专业。之后以"照明"为例介绍,其他专业基本相同。

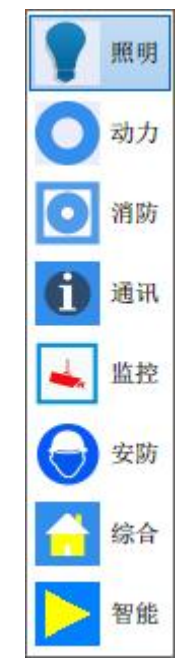

<span id="page-3-0"></span>7.2 平面设计

<span id="page-3-1"></span>7.2.1 设备布置

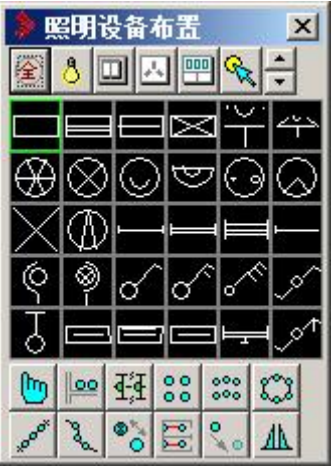

点击设备布置按钮,弹出照明设备布置功能界面。

其上部为用于选择的设备图库分类,中部为设备图块预览选择框,下部为用于操作的命 令工具项。

#### 操作技巧:

当在一屏中无法显示完设备库中的所有图形符号时,可点击 当我们把光标停留在符号按钮上时,会出现这一符号的名称。可以通过"ALT 键+方向

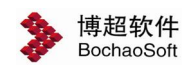

键"调整图形在此面板的位置。

#### 1. 设备的自由放置:

设备的自由放置用于按照指定的放置方式自由放置选定的设备。

点击 **的** 纽, 则【平面布置】功能界面右侧延展出如图所示的参数 设置及命令控制项。

参数设置:

【接线】:在自由放置的设备之间,可以自动进行接线,共有三种 不同的选择,可从此列表框中选择其中一种。

选择"不接": 在两个自由放置的设备之间不接线。

选择"直线":在两个自由放置的设备之间自动以直线连接。

选择"弧形":在两个自由放置的设备之间自动以弧线连接。

【X 起距,Y 起距】:可指定放置时基准点距图块插入点的距离,以实现精确定位。

【横组合】、【纵组合】复选框:该复选框主要解决电气设备并排放置的问题。

取消该复选框,则每次只放置一个设备,即最后选择的设备。

选中该复选框,则可连续在功能界面中选择若干个设备,作为一个整体组合横向或纵向 并排放置。

例如:选择一个单相插座,再选一个单相接地插座,则这两个插座就作为一个整体一起 并排放置在指定位置。

【组合设备】预览框:显示选择的组合设备符号。按【清空】钮可以清空当前的设备组 合状态。

操作:点击要放置的图块符号:

命令提示: "请输入放置点(按下 Esc 键或鼠标右键中断命令):"

操作:在平面上适当位置定一点,设备就放置在那里。

#### 2. 设备的靠墙布置:

靠墙放置用于放置需要沿墙布置的设备。

点击 <mark>29</mark>钮,则【平面布置】功能界面右侧延展出如图所示的参数 起距 300 <mark>~</mark> 设置及命令控制项。

【起距】: 设定图块放置时插入点与光标所示基准点之间的距离 17 端点锁定

【墙距】:设定图块靠墙的边缘与墙线之间的距离

【端点锁定】: 设定是否按照墙线的端点放置图块。 当此选项有效 石纵组合 时软件自动将图块布置在离光标所点位置最近的墙线端点上。 组合设备清空

操作技巧:

这个选项通常与 【起距】 的设置配合使用。 比如说当选项有效时,

将起距设为 300,可以将图块自动放置在距墙边 300MM 的位置上。同样也可以实现开关自 动距门边 400MM 放置的效果。

【横组合、纵组合】等设定与【自由放置】中的用法相同,此处不再细述。

操作:点击要放置的图块符号:

命令提示: "请选择墙线 (直线墙或弧线墙)(按下 Esc 键或鼠标右键中断命令):"

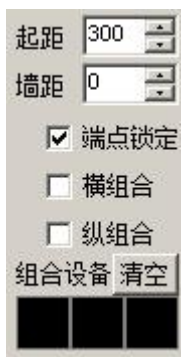

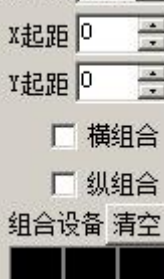

操作:选择要沿其布置设备的墙线(如果是双线墙,请注意应选择要放置设备那一侧的 墙线)。

命令提示: "请给定方向(按下 Esc 键或鼠标右键中断命令):"

操作:移动鼠标,设备将随鼠标的移动而动态显示到墙的上、下、左、右四个方向。当 设备显示到希望放置的方向时,点击鼠标左键,表示接受该方向。则设备即被放置在相应位 置。

#### 3. 设备的动态布置:

。. 以证的功态节量:<br>设备的动态布置是用于在用户定义的起、终点之间按指定数量以动 数 量 <mark>7 量</mark><br>一位六十片有左置进启的出名 态拖动的方式均匀布置选定的设备。

点击 <sup>of</sup>钮,则【平面布置】功能界面右侧延展出如图所示的参数 间 脂 3500 ÷ 设置及命令控制项。

参数设置:

【数量】栏:键入动态放置设备的数量,或点击该栏右侧的上下箭 区 固定数量 头以增减设备的放置数量。

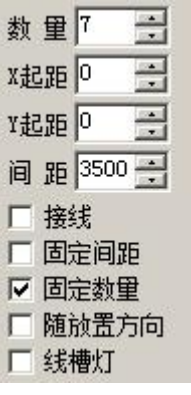

【X 起距,Y 起距】:可指定放置时基准点距图块插入点的距离, 以实现精确定位。

【接线】复选框:取消该复选框,则在动态放置的设备之间不接线。选中该复选框,则 在动态放置的设备间自动接线。

【间距】栏:自动显示在动态拖动中相邻两元件之间的间距。可在这一栏中直接输入间 距数值。

【固定间距】复选框:选中该复选框,则强制按照【间距】栏中输入的间距布置设备。 反之则不固定间距。

【随放置方向】: 设定设备符号是否按照放置方向自动旋转。

【线槽灯】:选中该复选框,则原【X 起距】、【Y 起距】变为【起距】和【宽度】,【起距】 指定放置时线槽基准点距图块插入点的距离,【宽度】指定线槽宽度。

操作:点击要放置的图块符号

命令提示: "请输入起始放置点(按下 Esc 键或鼠标右键中断命令):"

操作:在平面图上适当位置定一点,作为动态布置起始点。

命令提示:"请输入终止放置点:"

操作:在平面图上适当位置定第二点,作为动态布置终止点。

则设备按照您定义的数量和起始点、终止点(或间距)被动态布置在平面图上。

#### 4. 设备的矩阵布置

设备的矩阵布置用于按用户定义的行列数、接线方式、基准角度 和对角点以动态拖动的方式矩阵布置选定的设备。

点击 <mark>330</mark> 钮, 则【平面布置】功能界面右侧延展出如图所示的参 行距 3000 <del>章</del><br>置 7. 个个控制项 数设置及命令控制项。

参数设置:

。<br>※※こ上:<br>【行数】栏:键入矩阵布置行数。或点击该栏右侧的上下箭头以 <mark>接线 水平 ▼</mark> 增减行数。

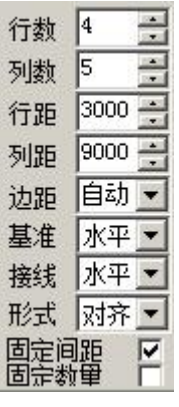

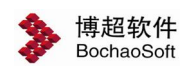

【列数】栏:键入矩阵布置列数。或点击该栏右侧的上下箭头以增减列数。

【边距】栏:键入最外边的设备中心点距光标拖动的基准框之间的距离。

【基准】选项列表:如果房间是水平的,请选择"水平",在矩阵放置时将以水平线为 基准放置;如果房间是斜的,请选择"两点",以定义房间底边的基准角度;

如选择了"两点",则:

命令提示: "请输入基准的起始位置点(按下 Esc 键或鼠标右键中断命令):"

操作:在房间底边的一侧输入一点。

命令提示:"请输入基准的终止位置点:"

操作:在房间底边的另一侧输入另一点。

则此两点定义了房间的基准角度,即矩阵放置时的倾斜角度。

【接线】选项列表:在矩阵放置的设备之间,软件可以自动进行接线,共有三种不同的 选择,可从此列表框中选择其中一种。

选择"不接":即所有矩阵布置的设备不接线。

选择"水平":即所有矩阵布置的设备横向接线。

选择"垂直":即所有矩阵布置的设备垂直接线。

【形式】选项列表:矩阵布置的设备可以设定各行的不同效果。

选择"对齐":各行设备对齐放置

选择"交错":各行设备交错放置

命令操作:点击要放置的图块符号

命令提示:"请输入房间的一个对角点(按下 Esc 键或鼠标右键中断命令):"

操作:在房间底边的一端定一点。

命令提示: "请输入房间的另一对角点:"

操作:在房间顶边的另一端定一点。

则设备就按照您所定义的参数和位置矩阵放置。

### 注意:

当我们要把一个设备放置在房间正中的时候,可采用将行列数均设为 1 的矩阵放置。

#### 5 . 设备的穿墙布置

设备的穿墙布置用于在用户指定的墙侧布置选定的设备,常用于插着距 0 号 座的布置。

点击 31组织,则【平面布置】功能界面延展出如图所示的参数设置 | 下接线 及命令控制项。

参数设置:

【墙距】数字选择框:设置设备放置距墙面的距离。

【双侧】复选框:取消该复选框,则设备仅放置在所穿过的墙的一

侧,具体是哪一侧,可由线路起点确定。

选中该复选框,则设备放置在所穿墙的两侧。

【接线】复选框:取消该复选框,则所放置的设备间无连接线。

选中该复选框,则所放置的设备间用直线连接。

操作:点击要放置的图块符号

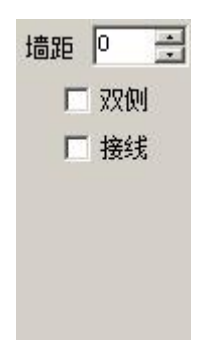

命令提示: "选择线路起点: " 操作:在平面图上输入一点,以确定线路的起点和放置方向。 命令提示: "请输入设备终止位置点:" 操作:在平面图上输入另一点,以确定穿过哪几堵墙。

### 注意: カランド アイスト しんしょう しんしょう しんしょう しんしゅう しょうしょう

在软件中将把相互平行的且不在照明层上的线、 Multi-Line 、 Poly-Line 、弧、矩 形识别为墙。两个被识别为墙的元素,如其间距在 850mm 以内,则视为一堵墙的两个面, 否则视为两堵墙。

6. 设备的弧形布置

设备的环形布置用于在用户指定的范围内环形布置选定的设备。

点击 <sup>333</sup>钮, 则【平面布置】功能界面延展出如图所示的参数设 上选择弧墙 置及命令控制项。

参数设置:

【选择弧墙】: 通过选择一条弧墙确定设备弧形布置的轨迹。 边距 1500 -

点击按钮后在需要做弧形布置的房间的一条弧形墙上点一下,软 接线 垂直 > 件自动识别弧线角度。

【行数】栏:键入矩阵布置行数。或点击该栏右侧的上下箭头以 增减行数。

【列数】栏:键入矩阵布置列数。或点击该栏右侧的上下箭头以增减列数。

【边距】栏:键入最外边的设备中心点距光标拖动的基准框之间的距离。

【接线】选项列表:在弧形放置的设备之间可以自动进行接线,共有三种不同的选择, 可从此列表框中选择其中一种。

选择"不接":即所有弧形布置的设备不接线。

选择"水平":即所有弧形布置的设备横向接线。

选择"垂直":即所有弧形布置的设备垂直接线。

【形式】栏:设定各层设备间使用弧线进行连接还是使用直线进行连接。

操作:点击要放置的图块符号

命令提示:"请输入房间的一个对角点:"

操作:在房间的一个对角点定一点。

命令提示: "请输入房间的另一对角点:"

操作:在房间的另一个对角点点一下。

命令提示:"请输入垂直连线位置点:"

操作:确定连线的位置。

#### 7 . 设备的环形布置

设备的环形布置用于在用户指定的范围内环形布置选定的设备。

点击 <sup>334</sup>钮, 则【平面布置】功能界面延展出如图所示的参数设置 及命令控制项。

参数设置:

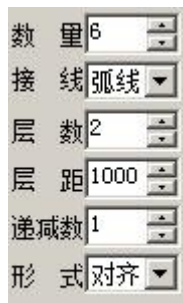

行数 2 ÷ 列数 3 形式 |弧线 ▼

6

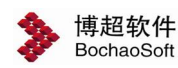

【数量】栏:键入环形布置设备的数量。或点击该栏右侧的上下箭头以增减量。

【接线】选项列表:在环形放置的设备之间可以自动进行接线,共有三种不同的选择, 可从此列表框中选择其中一种。

选择"不接":环形布置的设备之间不接线。

选择"直线":环形布置的设备之间自动以直线连接。

选择"弧形":环形布置的设备之间自动以弧线连接。

【层数】栏:设定同时布置的设备层数

【层距】栏:设定多层设备布置时各层之间的间距

【递减数】: 设定多层设备布置时从外向内各层之间设备数量的递减数。

【形式】栏:设定各层设备按"对齐"方式布置还是按"交错"方式布置。

操作:点击要放置的图块符号

命令提示: "*请输入房间中心点(按下 Esc 键或鼠标右键终断命令):"* 

操作:在房间的中心点定一点。

命令提示:"请确定圆心半径(同时该点也是起始位置点):"

操作:在平面图上输入一点,以动态确定辅助圆半径和布置起点。

命令提示: "请输入终止放置位置:"

操作:在辅助圆上输入一点,以动态确定环形布置的终点。

设备按照您定义的数量、起点和终点环形布置在平面图上。

### 注意:

整个操作过程就是确定圆心,然后再确定圆的半径,最后确定元件的安装分布形式。

在弧形的房间中,我们可以通过一些技巧实现灯具弧形布置。如:在确定圆心的步骤中, 我们可以输入 CEN 捕捉弧形墙的圆心,这样就可以保证灯具布置的圆心与房间的圆心重合, 就可以实现弧形布置了。灯具的布置方向为逆时针方向。

#### 8. 设备的沿线布置

设备的沿线布置用于在用户指定的线上绘制选定的设备。

点击 钮,则【平面布置】功能界面延展出如图所示的参数设置 及命令控制项。

参数设置:

【数量】栏:键入沿线布置设备的数量。或点击该栏右侧的上下箭 头以增减数量。

【起距】:设定图块放置时插入点与光标所示基准点间的距离

【偏移】: 设定图块与所洗线之间的距离

【间距】:设定各图块之间的距离

操作:点击要放置的图块符号

命令提示:"请选择需要插入设备的线(按下 Esc 键或鼠标右键终断命令):"

操作:在要放置设备的线上点一下。

所选图块应自动按照数量及间距设定放置在所选线上, 同时将线在图块边缘打断。

当【偏移】不为 0 时,图块随鼠标移动可以选择放置在线的哪一侧。

这个命令中所选的线可以是平面的导线,也可以是任意的 AUTOCAD 线条。

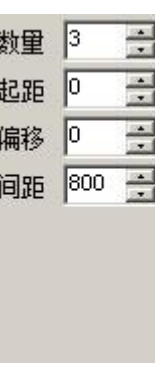

软件自动判断线的长度,当图块按照数量和间距的设定大于线的长度时,超出线 长度的图块将不绘制。

9. 设备的替换

设备的替换用于用户指定的设备替换已经绘制的设备。

点击<sup>6</sup>0钮,则【平面布置】功能界面延展出如图所示的参数设 置及命令控制项。

参数设置:

【范围】: 设定图块替换的范围。

设定为"同名",则所选图块中与指定图块同名的图块被替换。

设定为"全部",则所选图块全部被替换。

【角度】:设定图块替换后的角度

设定为"系统",则替换后图块角度按照【图块插入参数】中的设定旋转。

设定为"不变",则替换后的图块角度按照原图块的角度旋转。

设定为"两点",则替换后的图块角度按照两点指定的角度旋转。

【比例】:设定图块替换后的比例设定为"系统",则替换后图块比例按照【图块插入参 数】中的设定缩放。

设定为"不变",则替换后的图块比例按照原图块的比例缩放。

设定为"匹配",则替换后的图块比例按照指定的图块比例缩放。

操作:点击要替换的图块符号

命令提示:"选择需要替换的设备:"

操作:框选要替换的设备,按右键确认。

命令提示:"请选择需要替换的设备类型:"

操作:在需要替换的同类设备中的某一个图块上点一下。

#### 10. 房间复制

房间复制用于将一个房间内布置好的导线及设备等内容复制到另外 一个房间中。

点击 3 组, 则【平面布置】功能界面延展出如图所示的参数设置 及命令控制项。

参数设置:

【距离】:设定复制设备的插入点距基准点间的距离。

【数量】: 设定复制设备的插入数量。

命令提示: "请选择需要拷贝的房间:"

操作:框选要拷贝的房间内的所有图形,按右键确认。

命令提示: "请选择拷贝起点:"

操作:指定拷贝的基准点,一般是房间左下角。

命令提示:"选择终点<右键终止>:"

操作: 此时光标上应可看到设备的动态预览图形, 在对应的房间基准点上点一下。

#### 11 .移动设备

移动设备用于移动已经布置好的设备。

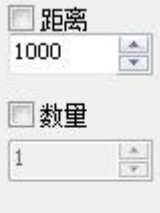

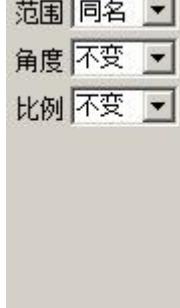

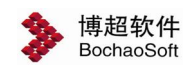

点击 $\overline{\text{SJ}}$ 钮,

命令提示:"选择需要移动的设备:"

操作:在需要移动的设备上点一下

命令提示:"选择终点<右键终止>:"

操作:在设备要移动到的位置上点一下。所选设备就被移动到这个位置上了。

#### 12 . 镜像设备

镜像设备用于镜像已经布置好的设备。

点击 41 组, 则【平面布置】功能界面延展出如图所示的参数设 镜像轴 <sup>0</sup> 三 置及命令控制项。

【镜像轴】:设定镜像轴的角度

【两点选择镜像轴】: 通过两点方式确定镜像轴的角度

【就地镜像】: 设定是否原地翻转

【移动翻转】: 设定是否按照指定的轴镜像翻转。

命令提示:"请拾取需要镜像的设备:"

操作:在需要镜像的设备上点一下

如设为【移动翻转】,则

命令提示:"选择终点<右键终止>:"

操作:在的镜像轴上点一下,设备按照镜像轴镜像翻转。

#### 13. 从图面拾取设备

在上述放置命令操作中,需要首先选择要放置的设备。使用【从图面拾取设备】按钮, 可以直接在图面上选取已经绘制的设备而不需要再在设备预览中翻页查找。

点击 <a>

命令提示: "请从图面上拾取一个照明设备:"

操作:在需要提取的设备上点一下

此时该设备即成为当前命令操作的设备。如自由布置、矩阵布置等。

#### <span id="page-10-0"></span>7.2.2 设备赋值

为自动统计材料及生成照明系统,每个设备必须被赋予 | 图明设备赋值 | X 一组参数(如名称、型号等)。在软件中, 设备放置时可以被 F灯具 赋予缺省参数,如果没有设定【同步赋值】或者需要修改已 \_\_\_\_\_\_\_\_<mark>类 型 壁灯 \_\_\_\_\_\_\_\_\_\_\_</mark><br>时代名数,即需要先出【认名时生】功能再至 赋的参数, 则需要使用 【设备赋值】功能界面。

点击工具板中的 工具项, 弹出照明设备赋值功能 | 安 装 | 暨装式 | 一 界面。

a h c

#### 1 .选择当前设备型号

平面图上的设备是多种多样的,每种设备对应不同的工 | 类 型 白炽灯 | 程参数组。如果您对参数组中的参数逐个进行设置,设置工 作将非常烦琐。本功能设计用于对于用户指定的设备自动进

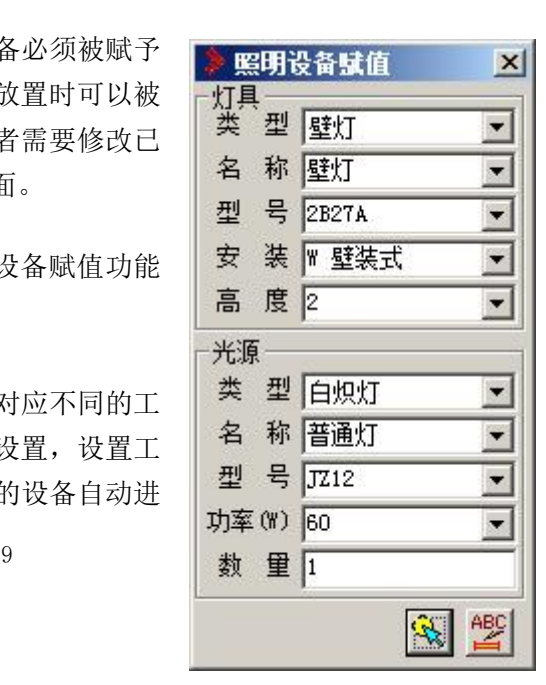

两点选择镜像轴

行工程参数的匹配,以减少用户的输入量。

点击【照明设备赋值】功能界面中的

命令提示:"请选择设备:"

操作:选择要被赋值的设备。

此时,所选择设备相匹配的工程参数显示在本功能界面的相应栏目中。

工程参数的设定:

包含如下可设定的内容:

【类型】栏: 定义灯具类型。

【名称】栏:定义设备名称。

【型号】栏:定义设备型号。

【安装】栏:定义设备安装方式。

【高度】栏:定义设备安装高度。

设定方法:

当栏目中显示的缺省参数不符合您的要求时,请通过下拉列表重新选定。

工程参数的增减:

当下拉列表中列出的数据不能满足用户的需求时,可在相应的栏目中输入新的参数值。

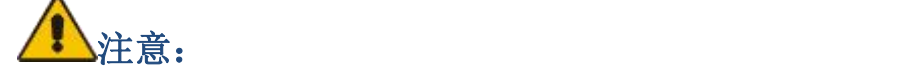

自动匹配的数据成为相应下拉列表的缺省项。

#### 2. 设备的赋值

点击

命令提示: "请选择需要赋值的设备:"

操作:选择需要赋值的设备,与选择设备相同的设备都被赋予功能界面中所显示的全部 参数。

### 注意:

1.圈定的围框范围,应尽量将需要赋值的设备全部包围在内。如果围框内包含多种不同 型号的设备,软件能自动判断并只将值赋给你选择的那一类设备。

2.区分设备被赋值与否,有如下两种方法:

1)未被赋值的设备,颜色为赋值前颜色,已被赋值的设备,颜色为赋值后颜色。

2)设备放置时的颜色与赋值之后的颜色可以通过初始设置设定,具体说明请见前面有 关初始设置的内容。

#### <span id="page-11-0"></span>7.2.3 设备标注

点击工具板中的 | | 按钮。

命令提示: "请选择需要标注的设备:"

操作: 选择要标注的设备(可以框选不同的设备)

命令提示:"请点取需要标注的一种设备:"

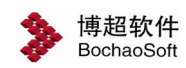

操作:在要标注的设备上点一下(点取所选设备中某一个设备,如果上一步选择的设备 中没有其它的设备,那么这一步提示不再出现,直接执行下一步)。

命令提示:"请选择标注起点[D 动态标注/C 设备数量]:"

操作: 光标拖动着标注内容, 在合适的位置上点一下。此时按 D, 回车, 可以以动态拖 动的方式标注。按 C 回车,可以修改设备数量。

设备标注的格式按照初始设定中设备标注样式设定的内容生成。

#### <span id="page-12-0"></span>7.2.4 导线布置

该功能用于对平面图上的设备进行各种形式的布线和线路修改,用户可选择多种专业线 型。

点击工具板中的 --- 1 工具项, 则弹出【接线】功能界面。从中选择 任意工具项,则弹出下列参数设置项。

参数设置:

【定位】选项列表:软件具有模糊接线功能,在选择接线设备时不 必精确地确定接线点,只要点在设备的任何部位 或 设备附近,软件会自动计算最佳接线方式。 → → → → → → 线型脑震度 →

是否进行模糊定位在该列表中选择。

选择"自动":在进行设备间线路的布置及修改时采用模糊方式自动 连接连续 ▼ 定位。导线连接到设定的接线点上。 **12.2 mm / 12.2 mm / 12.2 mm / 12.2 mm / 12.2 mm / 12.2 mm / 12.2 m** 

 $\overline{\mathbf{x}}$  $\overline{\phantom{a}}$  $\blacktriangledown$ 

选择"手动":在进行设备间线路的布置及修改时不采用模糊方式自 定位自动 动定位。导线连接到光标所点位置上。

选择"选择":在进行设备间线路的布置及修改时采用模糊方式自动定位。导线连接到 离鼠标所点位置最近的接线点上。

【交叉】 选项列表:软件在进行线路布置时提供了自动交叉断线功能,即在平面图中 空间位置相互交叉的线路可以被自动打断。打断与否及打断形式可在该列表中选择。

选择"不断": 遇到线路交叉时,不进行自动断线。

选择"断它":遇到线路交叉时,正在绘制的线或选定的线在交叉点自动打断与之相交 的线路。(断别人)

选择"断己":遇到线路交叉时,正在绘制的线或选定的线在交叉点被与之相交的线路 自动打断。(断自己)

选择"圆它":遇到线路交叉式,正在绘制的线或选定的线在交叉点被与之相交的线路 跨越。(圆别人)

选择"断己": 遇到线路交叉时,正在绘制的线或选定的线在交叉点自动跨越与之相交 的线路。(圆自己)

【连接】选项列表:在平面图的绘制过程中,在导线跨越设备的情况下,软件对导线与 设备的关系可以做不同的处理。

选择"连续":相当于不做任何处理,导线从设备上跨过。

选择"连接":导线在碰到设备的地方与设备连接起来。 (相当于做了接线工作)

选择"断开":导线在碰到设备的地方打断。

【线宽】栏:在这一栏中输入要画的导线的宽度。(这个值不为 0,则导线以 PLINE 线 绘制,宽度为所输入的数值。)

【线型】栏:设定导线绘制线型。

软件提供了如下几种线路布置及修改的方法:

#### 1. 直接布线

点击 钮

命令提示:"选择起始设备/点:"

操作:点取要接线的第一个设备或线路绘制起点。

命令提示:"选择下一设备/点:"

操作:点取要接线的另一个设备或线路绘制终点。

软件将按照您选择的定位及断线方式自动在所选择的设备或定位点之间生成线路。命令 可连续操作。

### 注意:

进行线路布置时,必要时可使用 F8 功能键设置正交锁定,以保证布置的线路是相互垂 直的。

#### 2. 垂直布线

点击 上钮

命令提示:"选择起始设备/点:"

操作:在平面图上适当位置或设备上输入一点。

命令提示:"选择下一设备/点:"

操作:在平面图上适当位置或设备上输入另一点。

命令提示: "请输入垂直点:"

操作:以拖动方式确定垂直连线走向,当垂直连线显示在适当位置时,点击鼠标左键以 确定,则在两个设备之间生成垂直接线。可连续垂直布线。

操作技巧:

垂直布线方向的修改:垂直布线大致有两种走向,先横后竖,或先竖后横。在第一点和 第二点构成一个矩形,当您上下移动垂线时,把光标左移或右移出(或入)矩形的左右边界, 则垂直线可改为左右移动;当您左右移动垂线时,把光标上移或下移出(或入)矩形的上下 边界,则垂直线可改为上下移动。

在两个设备之间生成垂直接线。可连续布置拐点。

#### 3. 弧形布线

点击  $\mathbf{L}$  轴径 机电阻 化电阻 医心脏 医心脏 医心脏 医心脏 医心脏 医心脏

命令提示: "选择起始设备/点:"

操作:点取要接线的第一个设备或弧形线路绘制起点。

命令提示:"选择下一设备/点:"

操作:点取要接线的另一个设备或弧形线路绘制终点。

命令提示:"请确定圆弧位置(按下 Esc 键或鼠标右键将取消圆弧的放置):"

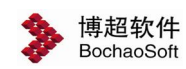

操作: 在平面图上适当位置输入一点以定义圆弧的大小。

软件将按照您选择的定位及断线方式自动在所选择的设备或定位点之间生成弧形线路。 该命令可连续操作。

#### 3. 箱子出线

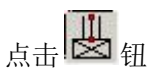

参数设置:

【出线】栏:键入平行出线的根数,或点击该栏右侧的上下箭头以增减根数。

【方式】栏:选择三种出线绘制方式,如图: 方式

【线型】、【线宽】、【连接】、【交叉】设置同上。

命令提示:"选择配电箱:"

操作:在设备的出线边输入一点。

命令提示:"出线位置点:"

操作:在平面图上适当位置输入一点。则设备的出线边均匀且平行地引出指定数量的线

路。

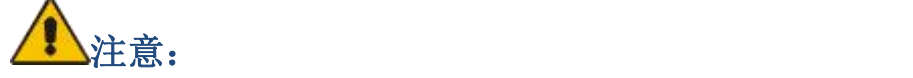

1. 该功能主要用于从配电箱向外引线。

- 2. 引出线垂直于指定边
- 3. 设备的指定边必须为直线
- 4. 当设备的指定边不够宽时,设备会被自动拉伸。
- 5. 光标所在位置上的那一根线最长,如果光标距离远,则出线长度相同。

#### 5. 垂直分线

点击 2 钮

命令提示:"选择导线/桥架:"

操作:在要进行分线的线路上选择一点。

命令提示: "请确定终止位置(可以选择设备, 也可以是任意一点):"

操作:在平面上适当位置输入一点,定义分线长度。则在选择线上以选择导线/桥架为 起点,生成一条垂直分线,其方向和长度由第二点决定。

#### 6. 修改接线端点

点击 8 钮

命令提示:"选择线路:"

操作:在线路要修改的一侧输入一点。

命令提示: "请确定终止位置(可以选择设备, 也可以是任意一点):"

操作:在平面上适当位置定一点,作为修改线路的新端点。

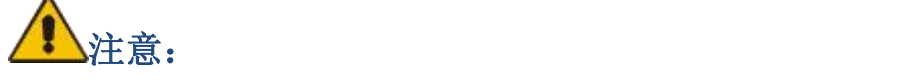

当要修改的线路与设备相连时,其端点是否自动定位决定于【定位】选项列表的设定。

7. 插入拐角

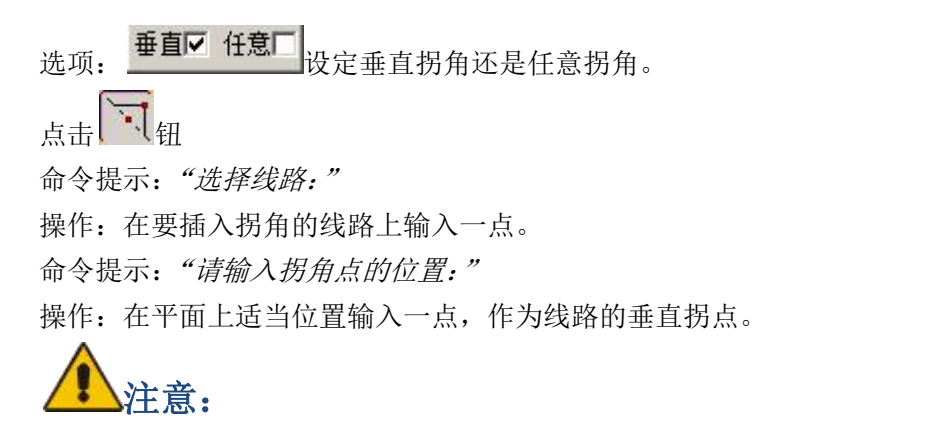

布置明线或在预制板布线时,主要依靠这一功能。

#### 8 . 删除一个拐角

点击 全钮

命令提示: "选择拐角:"

操作:在要删除的线路拐角附近输入一点,则选择的拐角被删除。

#### 9 . 灯具接开关

点击 88 钮,

命令提示:"请选择需要接线的开关和设备:"

操作:选择要接线的灯和开关。软件自动将灯和开关连接起来。

#### 1 0 . 断多交叉线

 $\Pi$ 点击

命令提示:"选择线路:"

操作: 选择要作交叉断线的线路。

断多交叉线分为"断它"和"断己"两种情况:

当【交叉】选项列表设为"断它"时,与所选线路相交的线路在其交叉点均被打断。

当【交叉】选项列表设为"断己"时,所选线路在与其相交线路的交叉点处被打断。

### 注意:

当被断线上的断点间距小于规定断开长度时,该交点不被打断。

#### 11. 围框断线

点击

命令提示: "请选择导线:"

操作: 选择要作交叉断线的线路。

断多交叉线分为"断它"和"断己"两种情况:

当【交叉】选项列表设为"断它"时,与所选线路相交的线路在其交叉点均被打断。 当【交叉】选项列表设为"断己"时,所选线路在与其相交线路的交叉点处被打断。

此功能用于大范围内导线的打断。

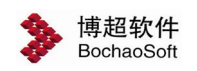

12. 断线合并

点击 区上纽

命令提示:"请选择导线:"

操作:选择被打断的线,按右键确认。所选的被打断的线就 被合并为一条完整的线。

#### <span id="page-16-0"></span>7.2.5 导线标注

为了自动统计及标注线路,必须为每段线路赋予一组参数 (如型号、规格等)。

 $\nabla$ 

点击菜单中的 也选项, 弹出如右图功能界面。 该界面的上部为参数设定区域,下部为命令操作区域。

参数设置:

"线缆"部分:

【序号】: 设定线路的序号, 在同一根保护管中敷设不同型 Q 11-2 m-2 m 11:2 号规格的线路时,通过+、—钮增加或删除当前设定的线路参数。

【编号】栏: 定义线路编号。

【名称】下拉列表: 定义线路名称。

【厂家】下拉列表:设定线缆厂家。

【型号】下拉列表:设定线路型号。

【规格】下拉列表: 设定线路规格。通常是输入线路的"根数" x "截面", 对于不同截 面之间可用","加以分隔。例如:2x2.5;2x2.5,3x6;3x4+1x2.5。

【根数】栏:定义线路根数。该参数通常由软件根据线路规格和类型计算得出。 线路根数的计算方法:

导线: x 前为某规格线路的根数, 所有根数累加即为【根数】栏中的结果。

电缆:每个","分隔是一根电缆或多芯导线,电缆和导线根数的总和为【根数】栏中 的结果。

"保护管"部分:

【材料】下拉列表:定义保护管材料。

【规格】下拉列表:定义保护管规格。

【敷设】下拉列表:定义保护管规格。

命令操作:

软件提供了 3 种线路赋值的方法: 围框赋值、赋值及简单标注、赋值及详细标注。

#### 1. 围框赋值

点击

命令提示:"请选择导线:"

操作:选择要赋值的线路。则围框内所有线路均被赋予功能界面内显示的线路及保护管 参数。

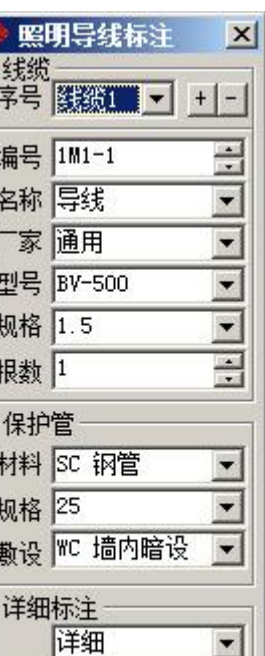

 $\blacktriangledown$ 

第 7 章 平面设计

已赋参数 Ⅳ 不覆盖 厂 覆盖

:设定所选线路中已经被赋值的线路是保持原有参数还是用新参 数覆盖原有参数。

操作技巧:平面图中存在大量的线路,如果在设计过程中逐一对其进行赋值是非常烦琐 的工作。实际上多数线路可能采用相同的规格。采用围框赋值方法,可以一次将平面图中全 部或部分线路赋予相同的常用参数(如 BV-500,2x1.5,PC15)。用户只需再对其中不同规格 的那些线路重新进行赋值即可,这大大地减少了赋值的工作量。

围框赋值不同时进行线路标注,因为它是对图中用得最多的那种线路进行赋值,而这种 线路是无须进行标注的。

#### 2. 赋值及简化标注

 $1M-2$ 点击

命令提示:"请选择需要赋值标注的线缆:"

操作:在要赋值及标注的线路上输入一点。则将功能界面内显示的线路及保护管参 数赋予所选择的线路。同时按照初始设定的设置进行线路的简化标注。

#### 3 . 赋值及详细标注

点击

命令提示:"请选择需要赋值标注的线缆:"

操作:在要赋值及标注的线路上输入一点。则将功能界面内显示的线路及保护管参数赋 予所选择的线路。

命令提示: "请选择标注起点:"

操作:以拖动方式放置标注文本,点击以确定标注位置。则详细标注按照复选框的设置 显示在指定位置。详细标注通常用于标注内容较多的时候。可连续对线路进行赋值及标注。

#### 4. 两行标注

点击 毕报

命令提示:"请选择需要赋值标注的线缆:"

操作:在要赋值及标注的线路上输入一点。则将功能界面内显示的线路及保护管参数赋 予所选择的线路。

命令提示: "请选择标注起点:"

操作:以拖动方式放置标注文本,点击以确定标注位置。则详细标注按照复选框的设置 显示在指定位置。详细标注通常用于标注内容较多的时候。可连续对线路进行赋值及标注。

### 注意:

区分线路被赋值与否有两种方法:

(1).未被赋值的线路, 颜色为赋值前颜色。 已被赋值的线路, 颜色为赋值后颜色。 (2).使用"两行标注"功能,命令提示:"请选择需要赋值标注的线缆:"时,右键则提 示"没有选中导线,请批量选择电缆:",可对多根电缆进行标注。

#### 5. 查看线路型号

点击 S

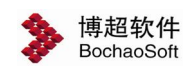

操作: 光标移动到要查看其参数的线路上。该线路的全部参数显示在【线路赋值标注】 功能界面的相应栏目中。如果是未被赋值的线路,功能界面的相应栏目全部为空白。

该按钮图标为"凹陷"状态表示有效,"凸起"状态表示查看无效。

操作技巧:

查看按钮有效时,功能界面如果关闭,那么光标移动到线路上时会直接在屏幕上显示线 路的各项参数。

#### <span id="page-18-0"></span>7.2.6 材料统计

材料统计,点击按钮,弹出如下功能界面:

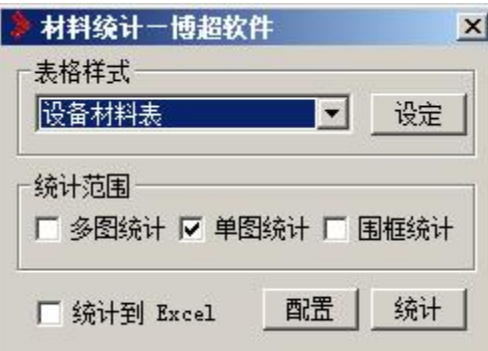

材料统计表格样式此处不再赘述。

#### <span id="page-18-1"></span>7.2.7 引线标注

MI.M

第引线标注,点击按钮,弹出如右图功能界面。 2000 - 2000 - 2000 - 2000 - 2000 - 2000 - 2000 - 2000 - 20

在这个界面中, 可以对引线符号进行标注并使引线符号 所表示的垂直线路计入材料表中。

【编号】:设定引线符号的编号

【本地标高】:设定当前引线符号所在线路的标高 [tn | the | con| con| con|

【相对距离】: 设定两个引线符号间的实际距离。在统 <mark>编 号|1M1-</mark><br>第代方式按照这个匹离的设定认入员公长底 计时软件自动按照这个距离的设定计入导线长度。

【护管材料】:设定引线间的导线保护管材料。

【护管规格】:设定保护管的规格。

【护管根数】:设定保护管的根数。

引至标注意:标注引线符号为引至。

└<del>GM</del>引自标注意: 标注引线符号为引自。 点击按钮后,

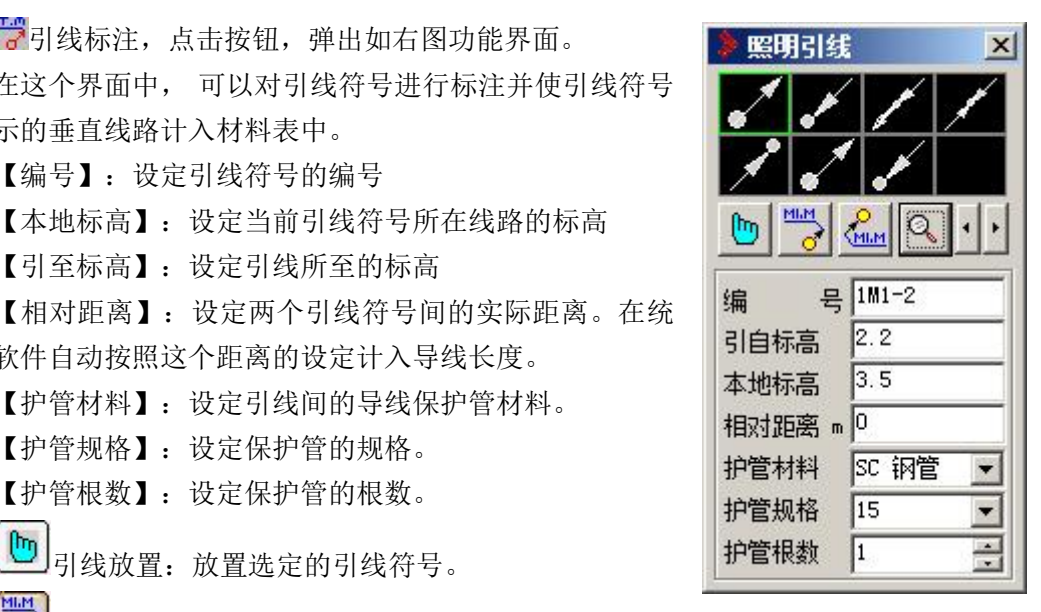

命令提示: "请点取需要标注的符号:" 操作: 在需要标注的引线符号上点一下。此时光标拖动着标注文字 命令提示: "请选择标注起点:" 操作:在需要放置标注文字的地方点一下鼠标左键。 命令提示: "请选择标注终点:" 操作:鼠标左右拖动着标注文字,在标注文字的确定位置上点一下左键。

#### <span id="page-19-0"></span>7.2.8 设定高度

4】设定高度,点击按钮,弹出如右图功能界面。 2009 设定高度一博超软件 区 使用这个界面可以设定平面设备和线路的高度。

【设备高】:设定设备的安装高度。 | | | | | 设备高

【布线高】:设定线路的敷设高度。

【查高度】:查询设备或线路的高度。

命令提示:"请拾取设备/线缆:"

操作:在要查询的设备或线路上点一下。

m m

【赋设备】、【赋线路】:将设定的高度参数赋予选定的设备(线路)。

命令提示: "请拾取设备/线缆:"

操作:框选要赋高度的设备和线路。

#### <span id="page-19-1"></span>7.2.9 设备参数

8 修改设备参数及标注一博超软件  $|$  $\Box$ | $\times$  $|$ ▽ 动力设备 ▽ 照明设备 ▽ 消防设备 ○ 通讯设备 选择设备类型: Ⅳ 监控设备 区 安防设备 ■ 综合设备 ▽ 智能设备 分类.... 类型 名称 型묵 功率 安装 高度  $8<sub>1</sub>$  $\sqrt{2}$   $\sqrt{2}$   $\sqrt{2$  $\frac{1}{18}$  $C \ldots$   $\boxed{2}$  2  $\left| \cdot \right|$  $\blacktriangleright$ [选择] 确定

2 设备参数,点击按钮,弹出如下图功能界面。

在这个界面中,可以对已经赋值的设备的参数直接进行修改,无需使用【设备赋值】界 面。

【选择】:选择需要修改参数的设备,所选设备的各项参数显示在列表框中,(如图)。

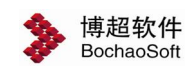

 $-1$ 

可以直接在列表中修改设备的各项参数。

【确定】:将修改后的参数赋予所选设备。 【选择设备类型】:设定所选设备中显示哪几类专业设备。 注意:在列表中选择一类设备,则图面上对应的图块在闪烁,方便您查对。 设备参数修改后,对应的设备标注也同时修改。

#### <span id="page-20-0"></span>7.2.10 平面初始设置

平面初始设置,点击按钮,弹出如右图功能界面。

【导线打断间距】:设定导线打断后断口的大小。

【设备线宽】:设定设备的 宽 度 。 这 个 宽 度 使 用 的 是 AUTOCAD 的"线宽"设置。

【设备打断间距】:导线穿 过设备时,设备打断导线的间距

【线缆统计裕量】:设定导 线统计的裕量。当设备材料表统 计完成后,软件自动将导线长度 加上这个裕量。

【电缆统计精度】:设定电 缆统计的精度。

【设备显示界面】:设定设 备预览界面的行列数。

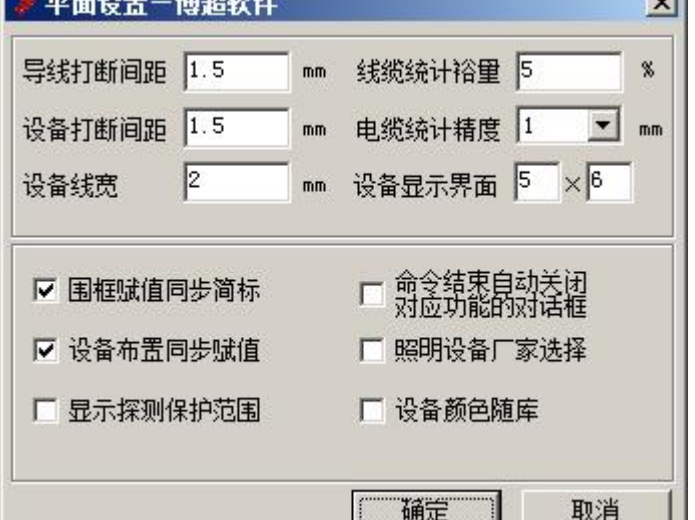

【围框赋值同步简标】: 设定设备围框赋值时是否同步简标。

【设备布置同步赋值】:设定设备布置时是否同步赋值。选项打"勾"表示有效。即设 备在放置时自动赋予缺省参数。

【命令结束自动关闭对应功能的对话框】: 设定命令操作结束时是否关闭对话框。

#### <span id="page-20-1"></span>7.2.11 实心柱、墙处理

图功能界面:

行消除处理。比如将柱子变成"空心",将填充 COLUMN 墙变成"空心墙"。<br>
| PUB WALL

【图层名称】:输入要处理的实体所在图层。 SOLID\_HATCH

【+、-】: 将图层名称添加到图层列表或 | 0 从图层列表中删除。

【从图中提取层名称】:点击按钮, 命令提示: "请选择实体: "

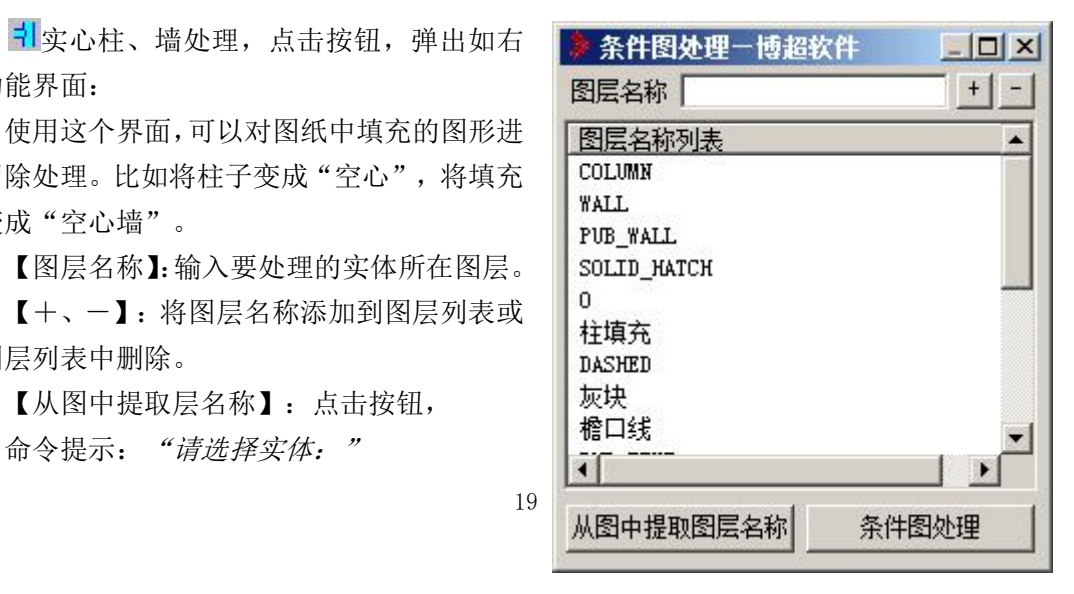

操作:在需要处理的实体上点一下 此时,所点实体所在的图层名称就会显示在【图层名称】一栏中。 【条件图处理】:点击按钮, 命令提示: "请选择实体: " 操作:框选图纸上需要处理的实体,按右键确认。 此时软件自动按照图层列表中的图层条件过滤所选的实体,并自动将其填充去除。

#### <span id="page-21-0"></span>7.2.12 字体转换

参见【辅助功能-字型转换】。

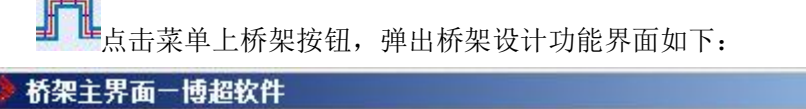

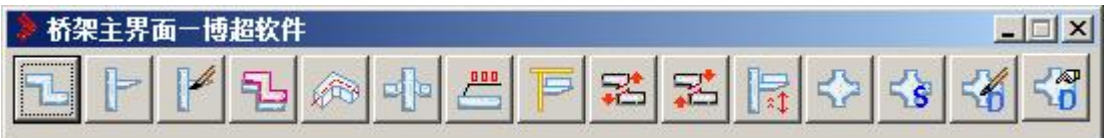

在这个功能界面中,可以完成桥架设计的所有工作。

### <span id="page-21-1"></span>7.3 桥架

#### <span id="page-21-2"></span>7.3.1 桥架

#### 7.3.1.1 桥架绘制

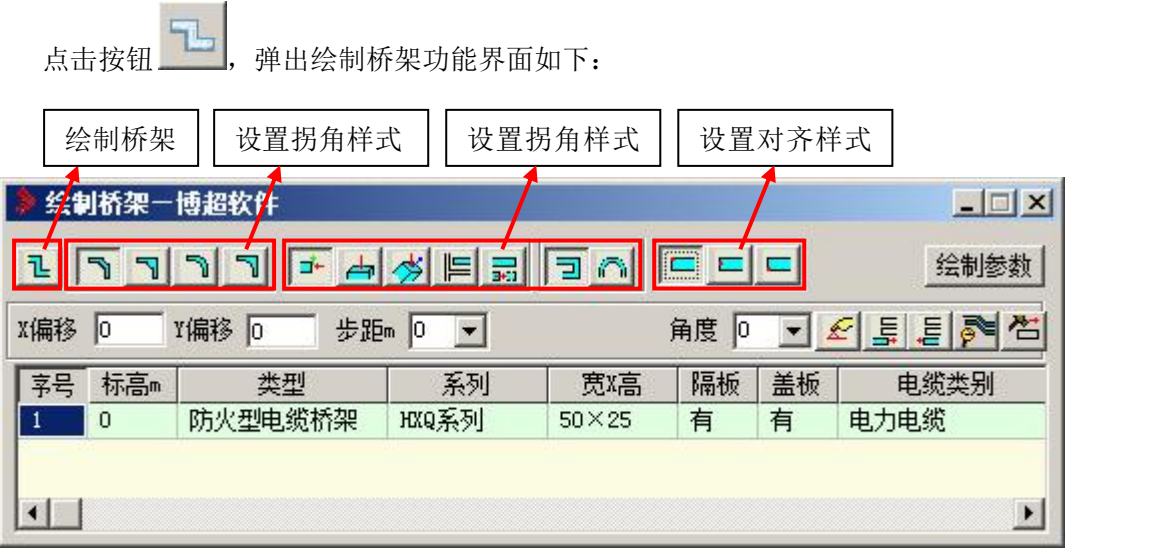

拐角样式:软件提供 4 种拐角样式,分别如图所示。

绘制方式:包括水平绘制、垂直绘制、自由绘制、沿墙绘制、自动对齐、直线桥架和弧 形桥架。

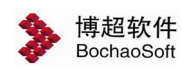

水平绘制:用于绘制水平面内的桥架。

垂直绘制:用于绘制垂直的桥架。

自由绘制:既可以绘制水平桥架,也可以绘制垂直桥架,还可以绘制任意倾斜桥架。

沿墙绘制:绘制沿墙布置的桥架。

自动对齐:在绘制桥架的过程中自动对齐接头。

直线桥架:用于绘制直桥架。

弧形桥架:用于绘制弧形桥架。

对齐方式:设定桥架绘制时的基准。

1) 初始设定:

点击【绘制参数】,弹出功能界面如下图:

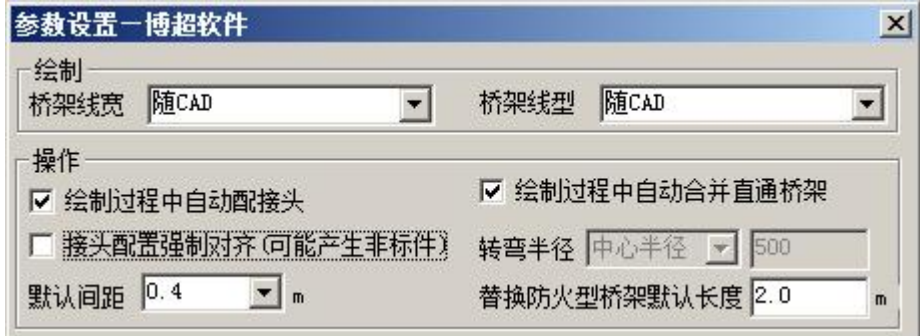

在这个功能界面中设定桥架绘制参数,线宽、线型,是否在绘制桥架的同时将每段桥架 之间的分隔线绘制出来,是否自动在桥架交叉、拐角的地方绘制接头,是否自动合并直通桥 架,是否接头配置时强制对其,同时设定默认的多层桥架间的层间距以及替换防火型桥架的 默认长度。

2)参数设置:

绘制桥架首先应设定桥架的各项参数:

【步距】:设定桥架绘制时的绘制模数,单位是米。

步距为 0 时,长度随鼠标拖动任意绘制。

步距不为 0 时,长度为步距的整数倍。

【角度】 :设定桥架绘制时的绘制角度。

角度为 0 时,角度随鼠标拖动任意绘制。

角度不为 0 时,角度为设定角度的整数倍。

【X 偏移】:放置桥架起点的 X 向偏移距离,用于精确控制桥架与墙的距离。

【Y 偏移】:放置桥架起点的 Y 向偏移距离, 用于精确控制桥架与墙的距离。

【添加层】:添加一层桥架。

【删除层】:将选择的桥架层删除。

【类型】:设定桥架的类型。

【系列】:设定桥架的型号系列。

【宽 X 高】:设定该层桥架的宽度和高度。

【标高】:设定该层桥架的距地高度。

【盖板】:设定该层桥架是否带盖板。

【噪声等极】:设置桥架的路噪声等级,与电缆的噪声等级配合使用。用于敷设时电缆 分层的种规则。

以绘制弧形拐角水平直线桥架为例说明桥架绘制的过程,绘制界面设置如下:

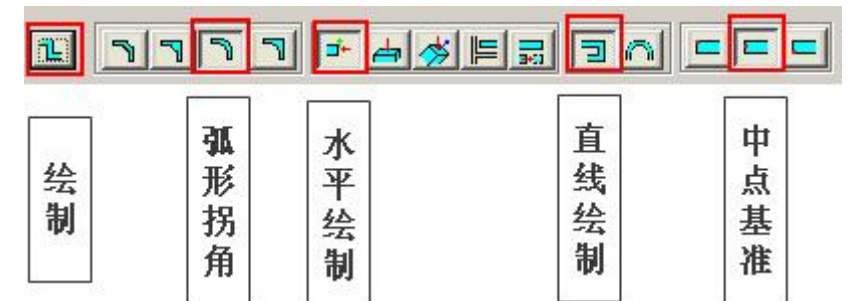

先设置对应的拐角样式、绘制样式及对齐基准,然后点击绘制命令。

命令提示: "指定起点:"

操作:给定桥架绘制的起点;

命令提示: "指定下一点:"

命令提示: "指定下一点或「垂直模式(V)/倾斜模式(S)]:"

操作:给定桥架的终点;

说明:此时一段水平直线桥架已经绘制完成,如果要继续绘制可以按照提示继续绘制后 面的桥架。

命令提示: "指定下一点:"

命令提示: "指定下一点或[垂直模式(V)/倾斜模式(S)]:"

操作:给定桥架的终点

#### 1. 水平绘制 <sup>--</sup>

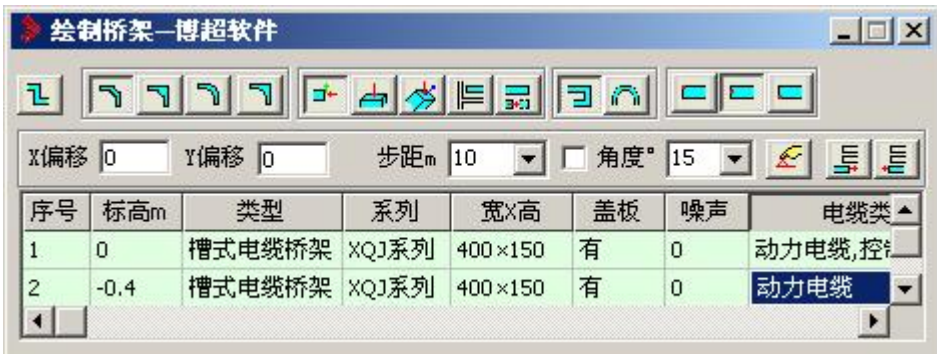

界面参数:

[ ] ] ] ] [ ] [] [] 接头的的绘制形式, 分别为折线样式、折角样式、弧形样式和圆角 样式。当前选中的形式按钮表现为下沉状态。

5 个: 选择桥架绘制是直线绘制还是弧形绘制。当前选中的形式按钮表现为下沉状 态。

□ □ ■ ■ 我定桥架绘制的对齐基准。当前选中的形式按钮表现为下沉状态。

X偏移 0 Y偏移 [0] 放置桥架起点的 X 向、Y 向偏移距离。

步距m 0.1 :设定桥架绘制时的绘制模数,单位是米。步距为 0 时,长度随鼠标拖 动任意绘制。步距不为 0 时,长度为步距的整数倍。

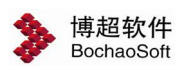

□ 角度<sup>: [15</sup> ■ 至]. 是否需要锁定桥架绘制的角度。选中后, 桥架的绘制方向固定

有五种,可以通过鼠标的拖动选择。按钮 。],可以从图面自由选择角度。

三:添加一层桥架。

<mark>。三</mark>:将选择的桥架层删除。

【序号】:表示桥架层的编号。

【标高 m】:设定该层桥架的距地高度。

【类型】:设定桥架的类型。

【系列】:设定桥架的型号系列。

【宽 X 高】:设定该层桥架的宽度和高度。

【盖板】: 设定该层桥架是否带盖板。

【噪声等级】:设定该层桥架的噪声等级。

【电缆类别】:设定该层桥架的电缆类别。可在下拉列表中选择该桥架可敷设的电缆类 别,也可选择"组合"打开下面的功能界面,设置该层桥架可同时敷设多种类别的电缆。

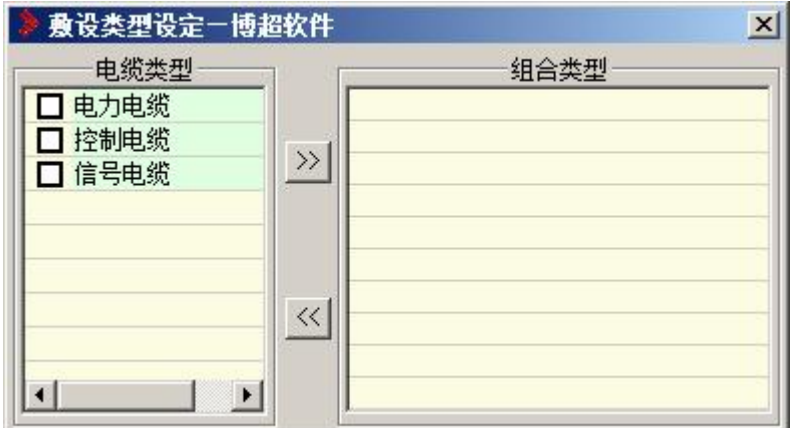

绘制桥架:

<mark>己</mark>, 点击此按钮, 即可在图面上进行绘制。可在平面图进行, 也可在三维轴侧图进行 绘制。

1)绘制水平桥架及水平弯通:

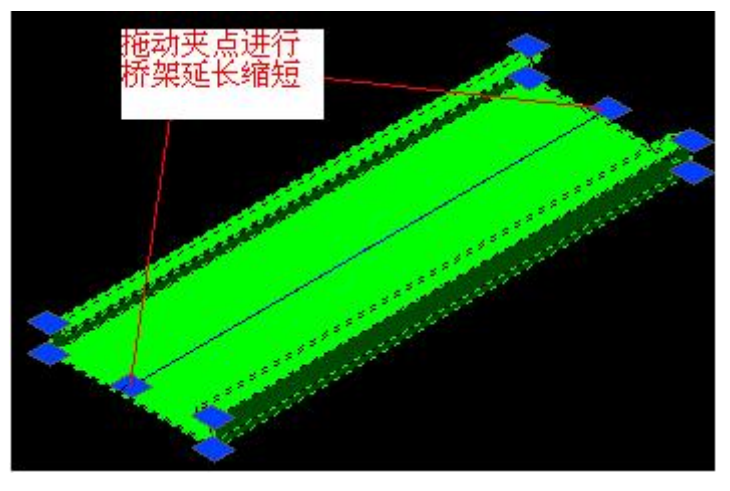

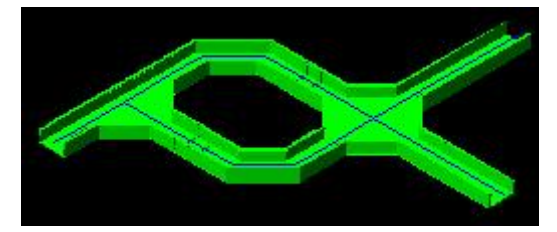

2)绘制水平桥架过程中绘制垂直桥架或倾斜桥架:绘制水平桥架后,根据命令行命令 提示: 指定下一点或 [ 垂直模式 (V) / 倾斜模式 (S) ]:, 输入 v 或 s, 并输入距离后, 可进行垂直桥架或倾斜桥架的绘制,并自动配置接头。下图为其中的几种绘制效果:

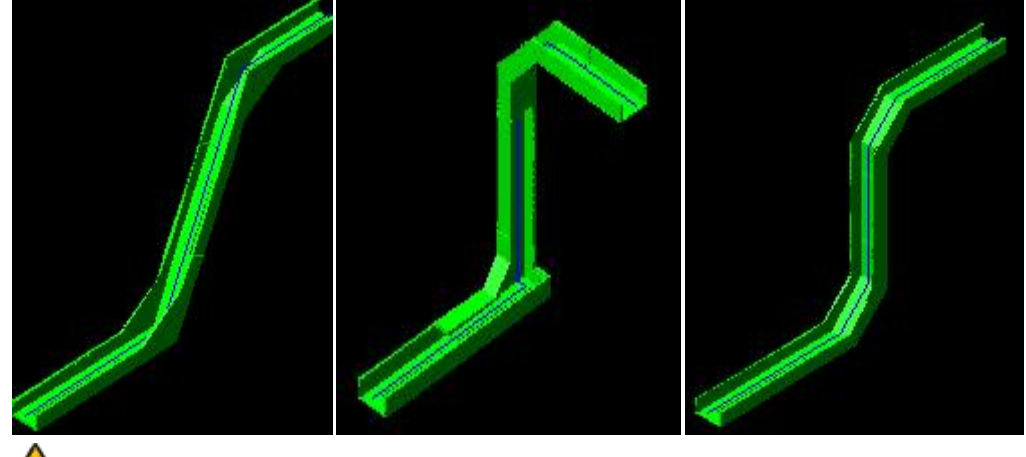

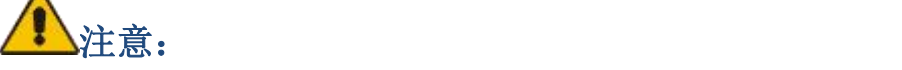

单层桥架绘制时,使用 <sup>v</sup> 绘制垂直桥架可以变换三种位置。当同时绘制多层桥架时, 如果变换位置会出现桥架的重叠, 所以只允许绘制一种样式。使用 v 绘制多层垂直桥架。 效果如下图:

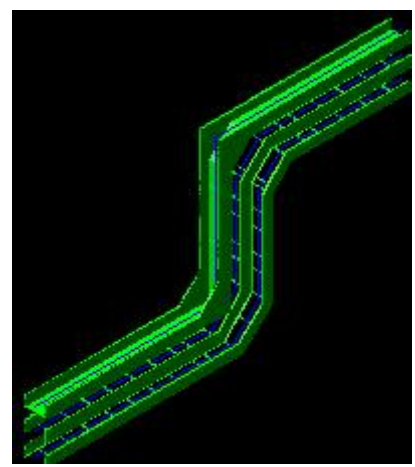

3)绘制过程中绘制异径接头:绘制水平桥架后,修改界面上桥架的宽高,软件会自动 配置五种异径接头,

命令提示:"指定异径对齐模式 [ 左下 (L)/ 右下 (R)/ 左上 (T)/ 右上 (D)/ 同心 (C)]< 返回 >: "

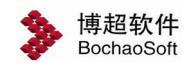

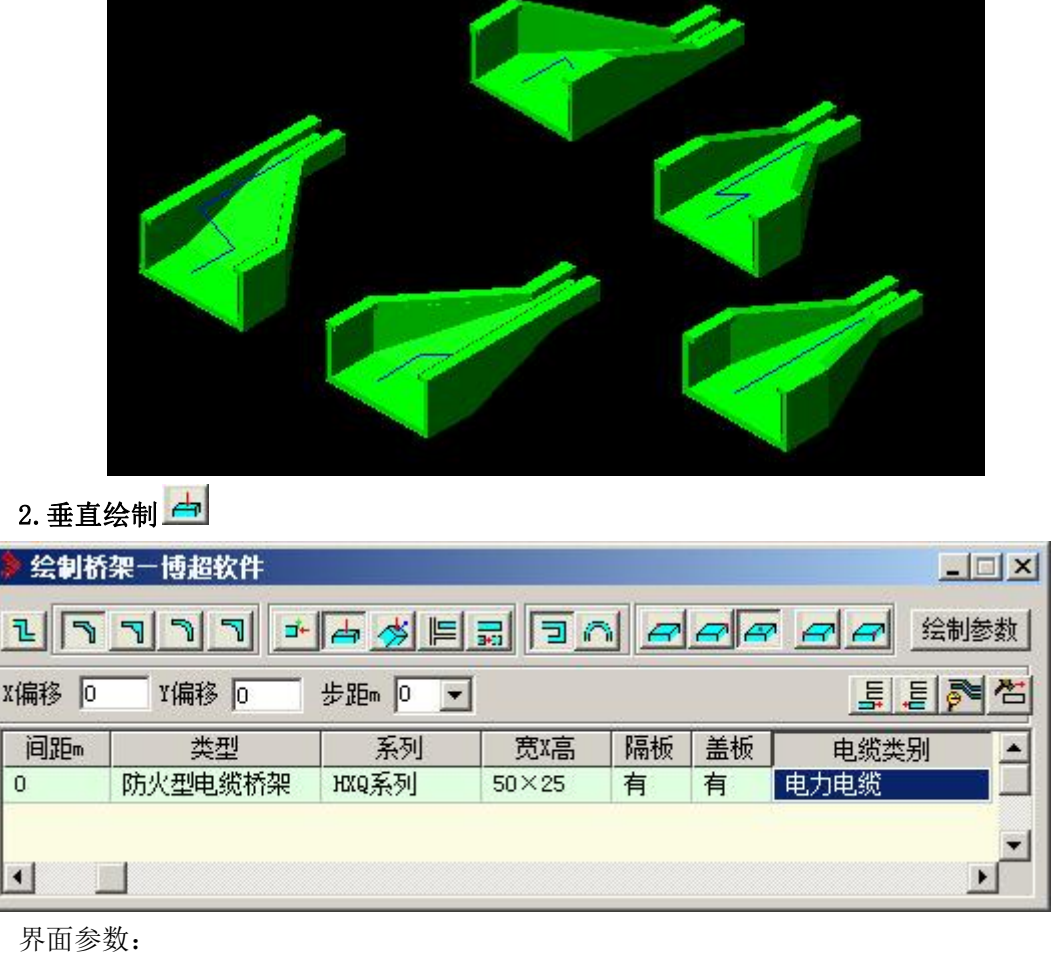

 $\frac{1}{\sqrt{2}}$   $\frac{1}{\sqrt{2}}$  态。

【间距 m】 :设定多层垂直桥架同时绘制时,各层之间的间距。单层桥架时,该项参 数不起作用。

绘制桥架:

<mark>し</mark>:点击此按钮,即可在图面上进行绘制。可在平面图进行,也可在三维轴侧图进行 绘制。选择需要放置垂直桥架的起点,输入垂直桥架的高度即可得到桥架的预览。如果需要 变化方向,可根据命令行提示,输入 y 进行变换。

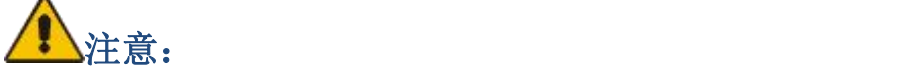

单层桥架绘制时,命令行命令提示:需要变换角度吗[变换(Y)/返回(N)]<返回>:输入 v, 可以在图上进行 360 度的旋转变换。多层桥架时,进行变换只允许有四个方向的变换。垂 直桥架选中后,如下图所示,有中心线上上下两个夹点可以用来拖动进行桥架的延长或者缩 短。另外还有一个夹点,可以进行桥架的旋转。

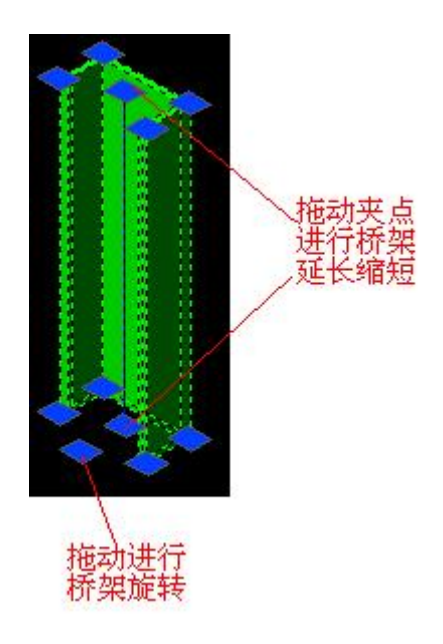

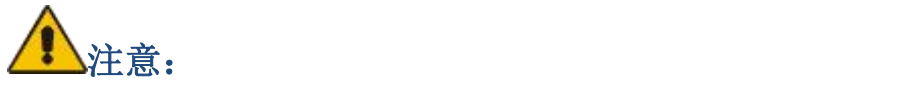

绘制垂直桥架时,可靠在某个水平桥架的一边绘制。如下图:在已有的水平桥架上,捕 捉桥架边缘的最近点,垂直桥架自动放置为靠一侧的方向。如果捕捉在中心线,则默认为中 间方向放置。当在中间放置时,命令行命令提示:需要反向吗[反向(Y)/返回(N)]<返回>:, 可根据需要放置选择桥架是否翻转。

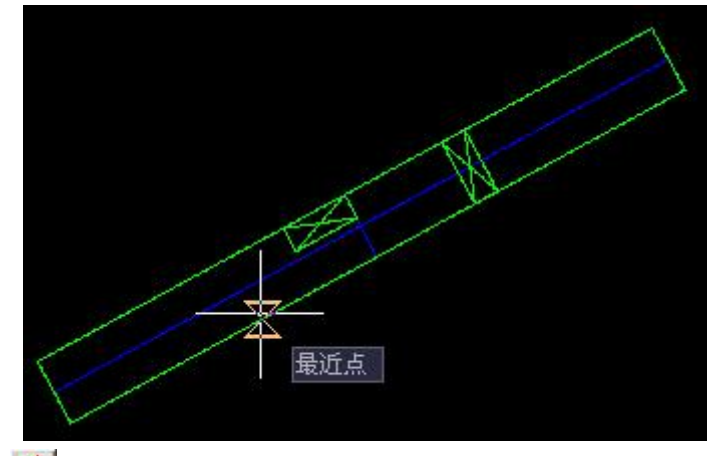

### 3. 自由绘制 多

当选择自由绘制时,桥架不再有标高的限制。所以界面上只能保留一层桥架,用以绘制 倾斜桥架。界面如下图所示:

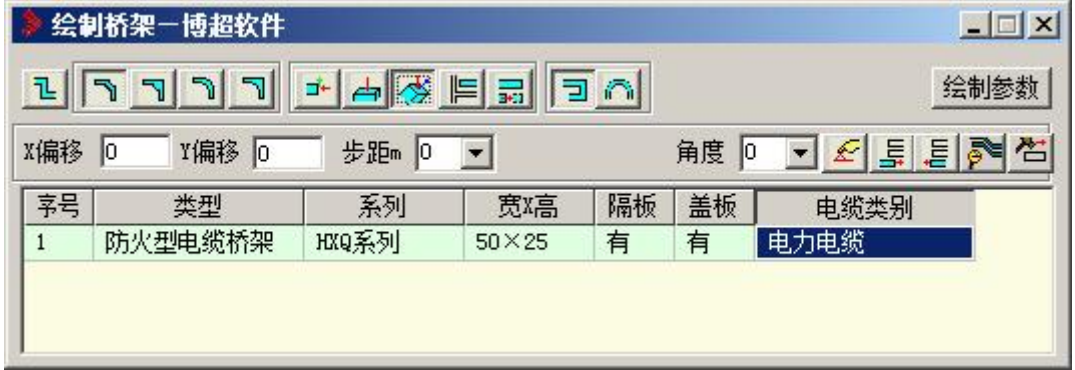

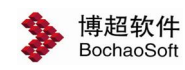

界面参数的意义同水平绘制。

自由绘制可以在 CAD 三维空间中任意选择三维坐标进行桥架的绘制。也可在绘制过程 中输入相对坐标, 如@2000, 0, 2000。

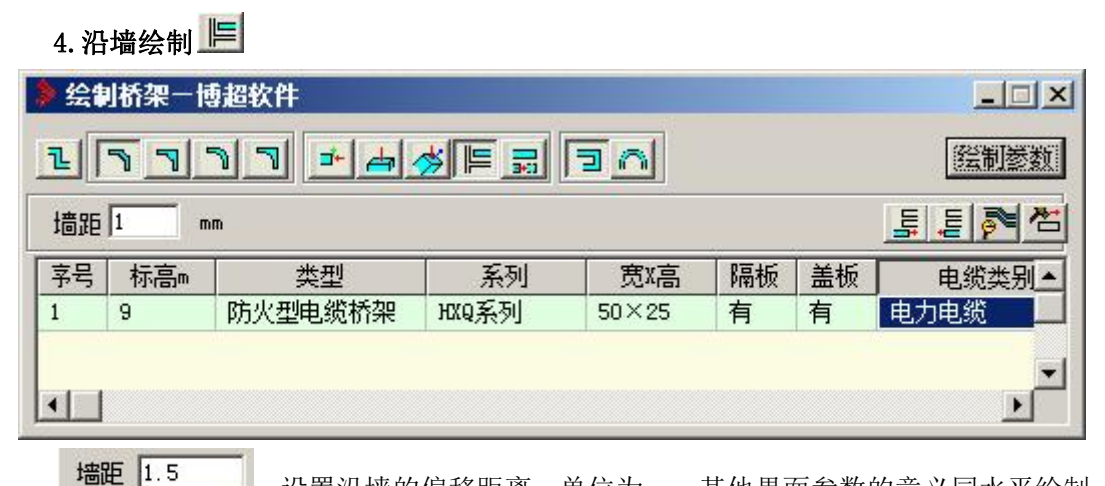

:设置沿墙的偏移距离,单位为 m。其他界面参数的意义同水平绘制。 图面上选择作为基准的墙或直线,软件自动根据墙距偏移绘制水平桥架。选择墙线后, 桥架自动出预览,可根据需要放置或者输入 r 切换另一边放置。

#### 5. 自动对齐 园

自动对齐需要与水平绘制、垂直绘制和自由绘制结合使用。在自动对齐模式下,发出桥 架绘制的命令后, 需要首先选取对齐基准点, 如果能够对齐成功, 则继续绘制,并根据 对齐的结果调整界面桥架的标高和间距。如果不能对齐成功,则需要再次点击绘制桥架的起 始点。软件提供了下面的几种自动对齐的使用方法,方便在已有桥架的基础上继续绘制。

1)继续绘制相同型号规格的水平多层桥架:只需在界面上加出相同型号规格的多层桥 架,标高间距无需麻烦的设置。选择水平绘制,并打开自动对齐。鼠标选择多层桥架的第一 层,当图面出现品红颜色标记的叉号时,如下图所示。表示已经连接正常。程序自动按照选 择的这组桥架的标高继续绘制,并将标高间距返回到界面上。

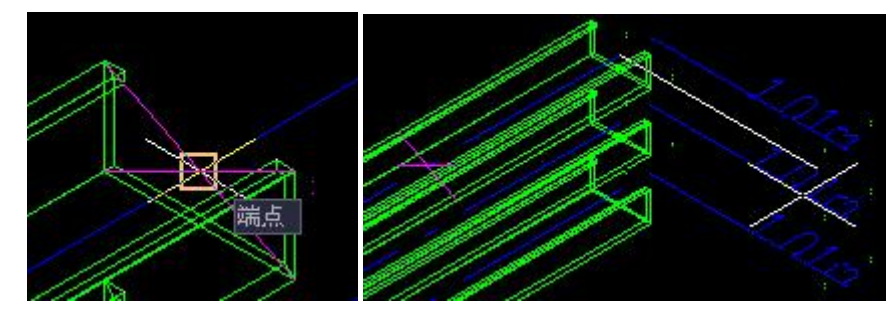

2)继续绘制不同型号规格的水平多层桥架:只需在界面上加出所需型号规格的多层桥 架,标高间距无需麻烦的查找设置。选择水平绘制,并打开自动对齐。鼠标选择多层桥架的 第一层,当图面出现品红颜色标记的叉号时,表示连接正常。此时命令行命令提示:指定异 径对齐模式[左下(L)/右下(R)/左上(T)/右上(D)/同心(C)]<返回>,选择所需的已经对齐模 式,即可继续绘制桥架,程序自动配置异径弯通,并将标高间距返回到界面上。

3)在已有桥架的基础上偏移角度继续绘制:选中角度偏移设置需要的角度,同上面的 对齐方法,选中桥架,程序自动提取原桥架的绘制方向,并在此基础上进行偏移。

#### 7.3.1.2 绘制支吊架

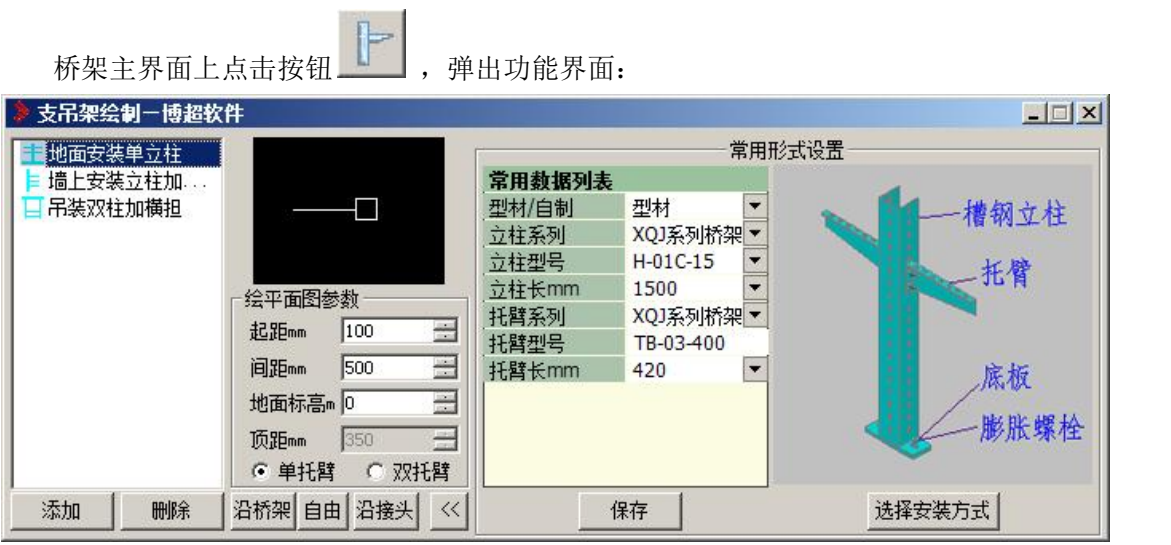

在这个功能界面中,可以设定支架托臂、立柱的类型和型号等参数进行支吊架的绘制。

【起距】 :设定第一个支架距离桥架端头的距离。

【间距】 :设定相邻支架之间的距离。

【层高】 :设置楼层高度。

【立柱位置】: 设定立柱的安装位置。

【直线绘制】 :按照一条直线路径绘制支架。

【框选绘制】 :在所有桥架的位置上自动绘制支架。

在这个功能界面中,可以设定支架托臂、立柱的类型和型号,如果是自制的支架可以设 定托臂、立柱的详细参数。

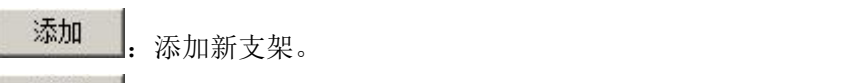

删除 :删除支架数据。

#### 1.添加新支架。

点击【添加数据】按钮弹出新建支架功能界面,如下图:

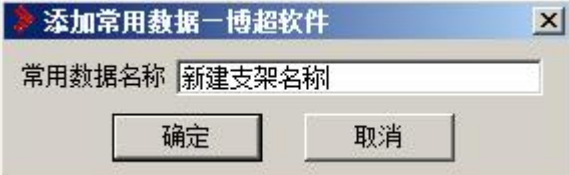

在功能界面中输入新建支架的名称,点击确定按钮,进入空白支架界面,如下图:

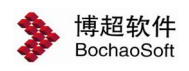

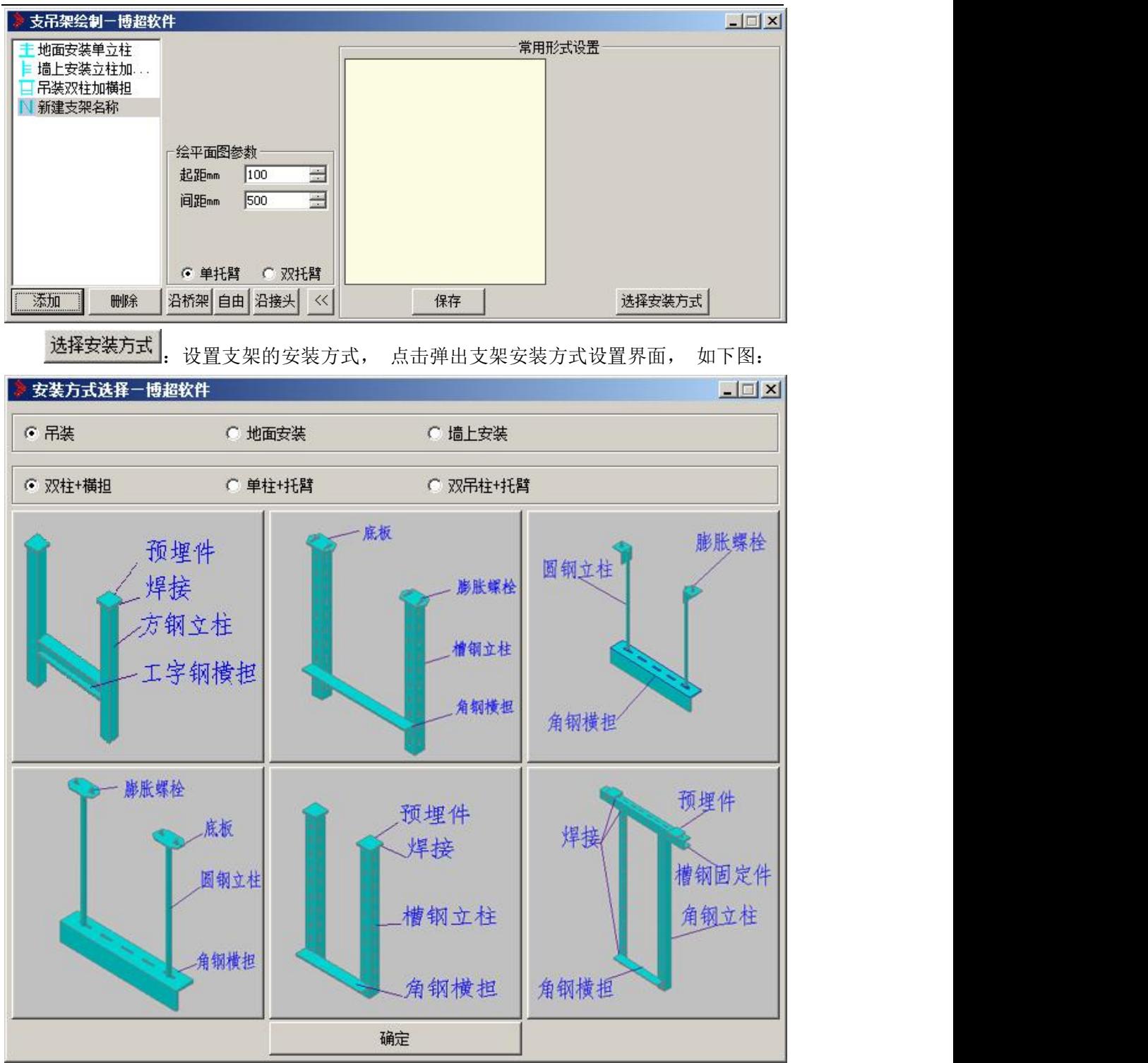

首先选择安装方式(吊装、地面安装、墙上安装) ; 接下来选择该安装方式下托臂和立柱的样式; 接下来选择具体样式,及选中需要的图片样式; 最后点击确定按钮,界面返回支架绘制及设定界面,如下图:

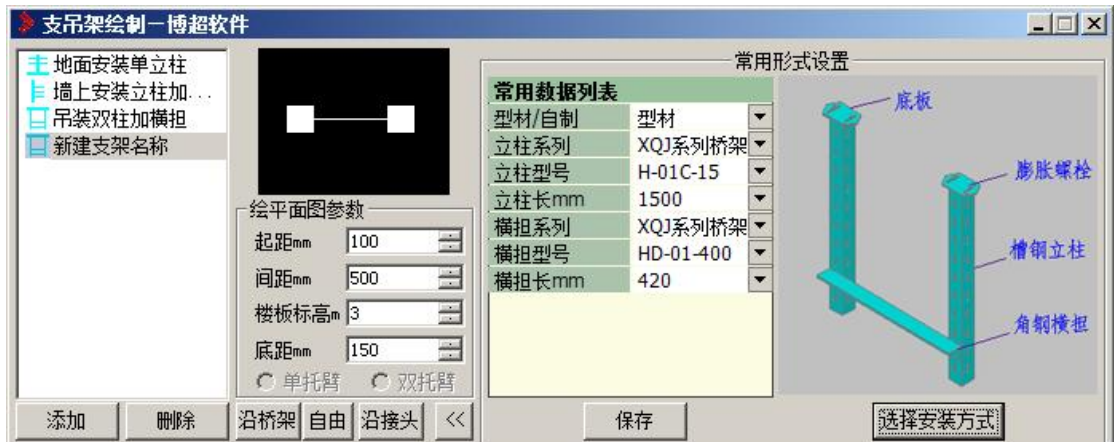

#### 2.设定支架详细参数。

支架的形式分成型材和自制两种。型材为标准的支架,自制为非标准的支架,具体参数 设置如下图:

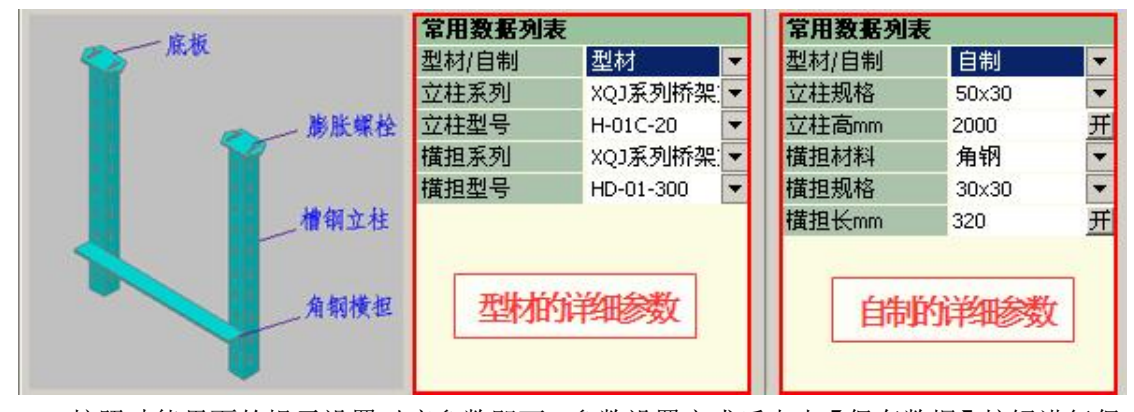

按照功能界面的提示设置对应参数即可。参数设置完成后点击【保存数据】按钮进行保 存。

注意:对于自制支架,立柱高和横担长是可以设置开放或锁定的。设置了锁定则绘制过 程中尺寸按照参数中设定的参数绘制,设置了开放则绘制过程中会根据桥架参数进行自动计 算。

#### 3.设置绘制参数。

起距:第一个支架距离鼠标点击处的绘制位置。 间距:两个支架之间的距离。

楼顶标高:对于吊装支架,用于确定上底板的位置。 底距:横担距离立柱底端的距离。

- 1999.00 → 1999.00 → 1999.00 → 1999.00 → 1999.00 → 1999.00 → 1999.00 → 1999.00 → 1999.00 → 1999.00 → 1999.00 → 1999.00 → 1999.00 → 1999.00 → 1999.00 → 1999.00 → 1999.00 → 1999.00 → 1999.00 → 1999.00 → 1999.00 → 1999.00 沿接头绘制。

沿桥架: 按照设定好的样式沿着桥架进行绘制, 绘制 | 底距mm | 150 | 三 时必须有桥架。

自由 按照设定好的样式直接绘制,绘制时可以没有 << | 沿桥架绘制 自由绘制 桥架。

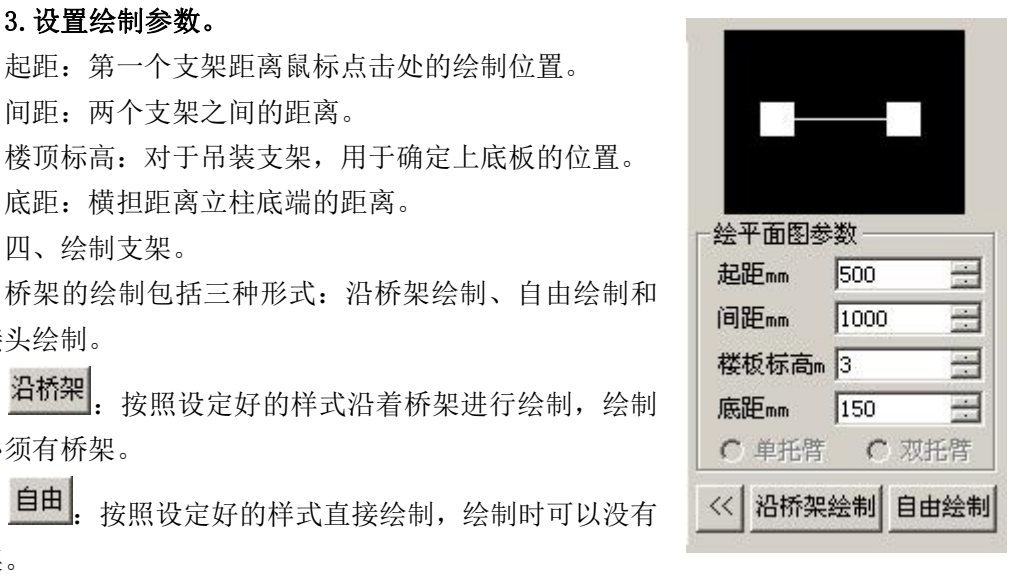

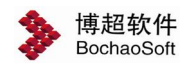

· 石接头 。<br>沿接头 。按照设定好的样式沿着接头进行绘制, 绘制时必须有接头。

#### 7.3.1.3 支架材料编辑

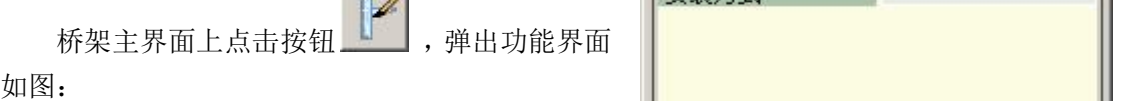

 $R_{\rm B}$ 

在这个功能界面中,可以查看、修改托臂和立 柱的各项参数。

【读取参数】: 将图面上绘制的支架参数读 入到功能界面中。

【修改参数】:将修改后的参数赋予支架。

点击【修改参数】按钮,框选需要修改参数的 支架, 按鼠标右键确认。

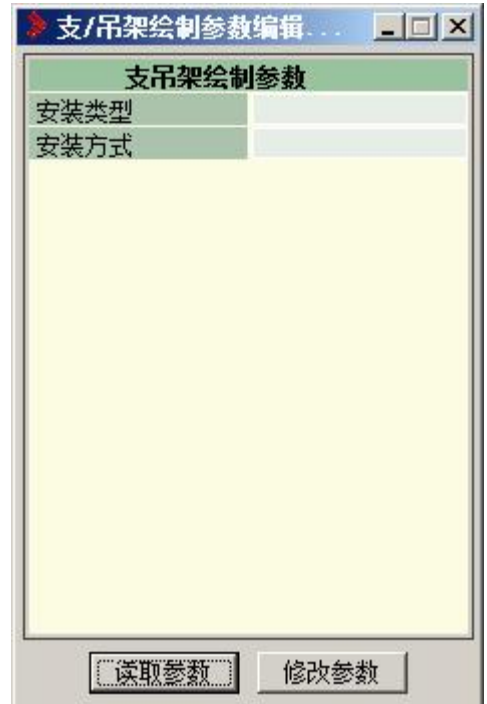

#### 7.3.1.4 桥架分类型显示控制

桥架主界面上点击按钮 ,弹出功能界面如图:

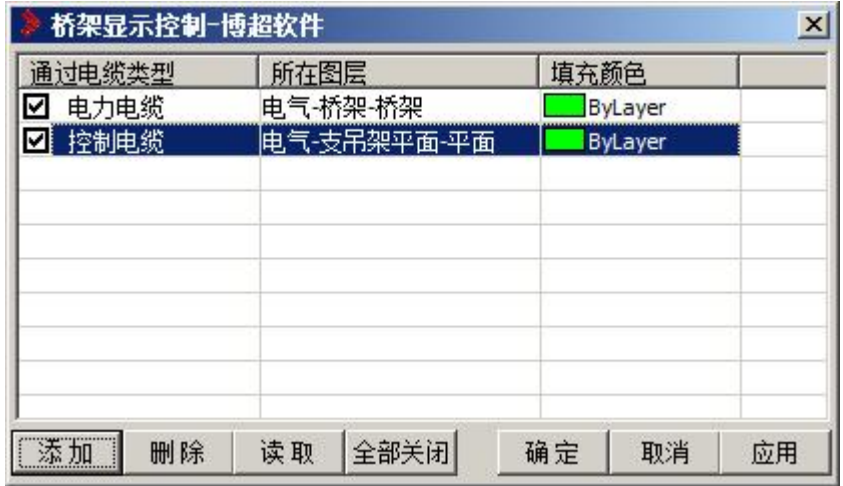

在这个功能界面中,可以设定桥架显示样式。

【添加】 :添加桥架的电缆类型及其对应的属性。

【删除】 :删除勾选的记录。

【读取】:读取当前图纸中所有桥架的电缆类型及其对应的属性。

【全部显示】 :控制桥架所在图层的关或闭。

- 【确定】 :将设定保存到配置文件中并应用到当前图纸。
- 【取消】 :关闭功能界面。

【应用】 :将设定应用到当前图纸。

#### 7.3.1.5 处理垂直遮挡的桥架

桥架主功能界面上点击 **, [4][6]**, 可进行平面图下遮挡和取消遮挡的显示切换。 遮挡:根据初始设置中设置的效果,处理发生遮挡的桥架,方便用户出图。

取消遮挡:再次点击 E | P | 按钮, 则将所有隐藏的桥架恢复显示。

注意:

遮挡应该是出图前的最后一部操作。如果还希望继续编辑桥架,请取消遮挡后进行。

#### 7.3.1.6 设置显示模式

根据需要设置桥架显示到图中的模式。

桥架主功能界面上点击按钮 2 , 调出下面的设置桥架显示模式的功能界面, 可

● 显示设置-博超软件  $\Box$   $\times$ 维显示设置 ▽ 三维桥架 厂 二维中心线 厂 二维隔板 厂 二维分段线 三维显示设置 ▽ 三维桥架 厂 三维中心线 厂 三维隔板 ▽ 三维盖板 ○ 仅桥架 ○ 仅中心线 ○ 桥架与中心线 ○ 全选 ○ 全不选 框选 | 应用全图

下图展示了桥架二维和三维下可显示的内容,可根据需要从界面上选择需要显示的内容。

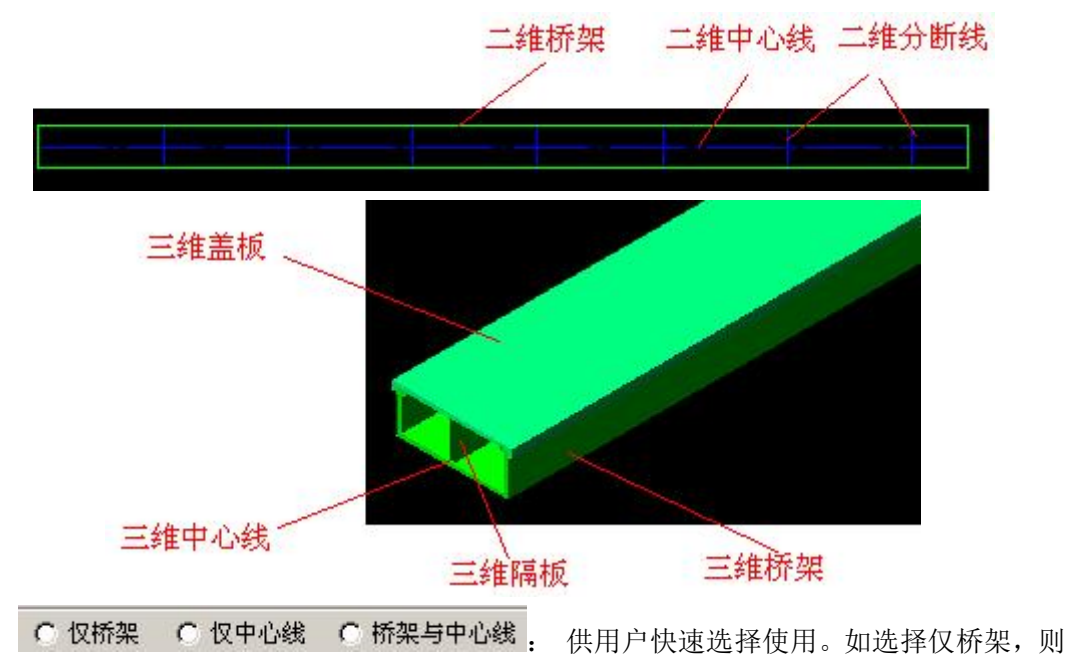

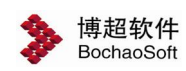

二维显示设置下只选中二维桥架,三维显示设置下只选择三维桥架和三维盖板。

:供用户快速选择使用。对上面的二维显示设置和三维显示设 6 全选 置同时起作用。

【框选】 :选择的显示模式只作用于框选到的桥架、接头上。

【应用全图】 :选择的显示模式应用于全图的所有桥架、接头上。

#### 7.3.1.7 桥架标注

桥架主功能界面上点击按钮, 弹出功能界面如图:

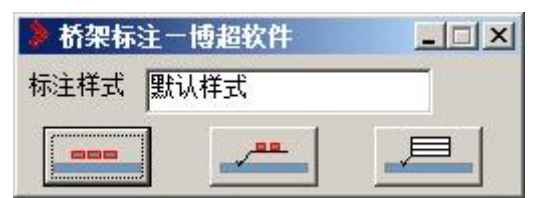

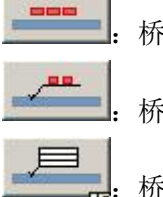

 $\sim$ 

 $15.24$ 

:桥架简化标注。

:桥架详细标注。

桥架带边框详细标注。

#### 7.3.1.8 生成桥架剖面

桥架设计主功能界面上点击按钮 \_\_\_ , 可进行桥架剖面的绘制。 命令提示:选择需要生成生成剖面桥架: 操作:在需要生成剖面的桥架上绘制一条剖切线与该段桥架垂直相交 命令提示: 请点击放置<右键取消>: 操作:此时光标拖动着剖面图形,在图面上合适的位置上点一下。 此时所选桥架的剖面就自动绘制在图面上。

#### 7.3.1.9 调整桥架高度

在接头处理功能界面上点击按钮 | 1 , 调出下面的功能界面, 进行桥架高度的整体 调整和具体调整。

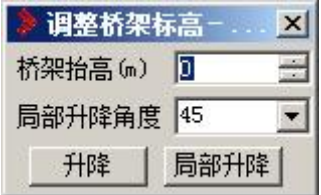

【升降】 :选择需要升降的桥架,则桥架按照界面上设置的抬高高度调整桥架的标高。

【局部升降】 : 选择需要升降的桥架部分, 根据界面上设置的抬高高度和升降角度, 进行桥架的局部抬高。且自动增加垂直调角片。

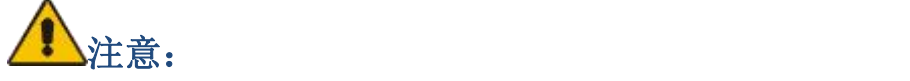

如果升降的桥架是独立的桥架,则直接抬高。如果升降的桥架与接头有连接关系,则抬 高后会自动增加垂直调角片,保持原有的连通关系。

#### 7.3.1.10 自动配置接头

在接头处理功能界面上点击按钮 ,进行桥架接头的智能配置。选择需要配置接 头的 医心包的 医心包的 医心包的 医心包的

桥架后,可以调出下面的界面,界面数据根据选择的桥架不同而自动变化。

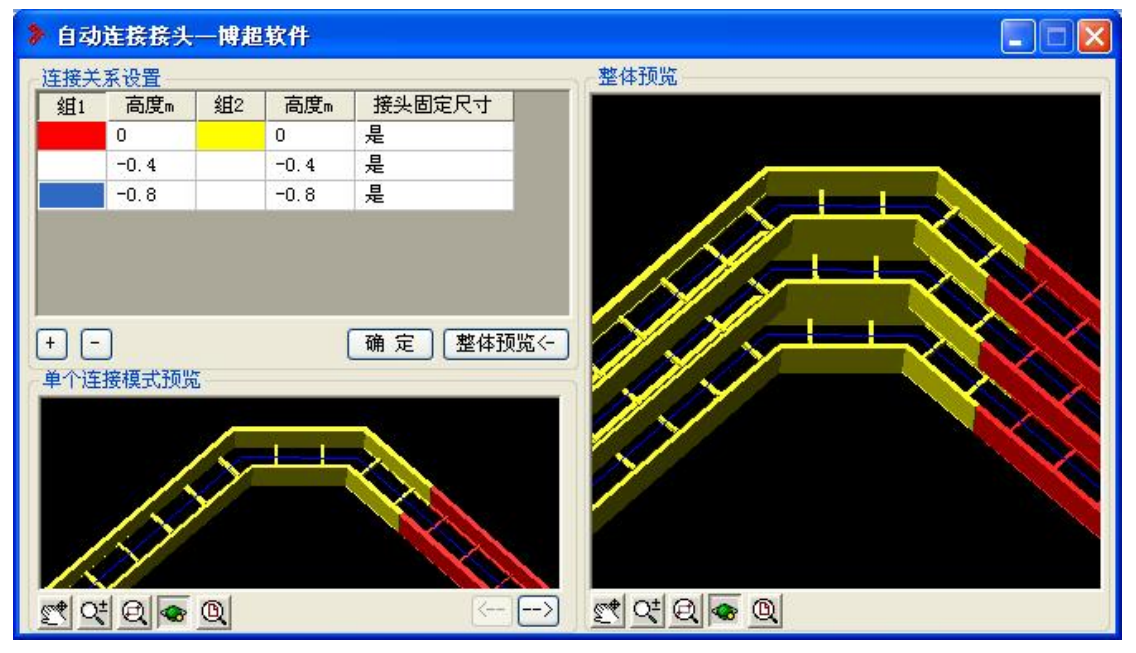

连接关系设置:

程序自动把选择的桥架的标高提取到界面上,不同的组用不同的颜色区分,图面上桥架 也会变成相应的颜色。用户可根据需要自行选择需要建立连接关系的桥架的标高。可以使用

日 - 按钮增加或删除连接关系。

单个连接模式预览:

对于每个连接关系,在单个连接模式预览下可以对连接情况进行三维的预览。程序可能 列出多个可供选择的连接方法,可以使用 进行选择。

:对三维预览的操作,方法同 CAD 的相关按钮。整体预览: 对所有组的连接关系的整体预览。可以通过 整体预览< 控制整体预览是否显示。  $\circled{c}$   $\circled{c}$   $\circled{$ 

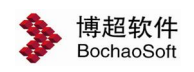

#### 7.3.1.11 自动配置单个接头

在接头处理功能界面上点击按钮 | 3 | 技择需要配置接头的桥架, 自动匹配接头。 只能处理有明确连接关系的桥架,且每次只能配置一个接头。

#### 7.3.1.12 自定义接头设计

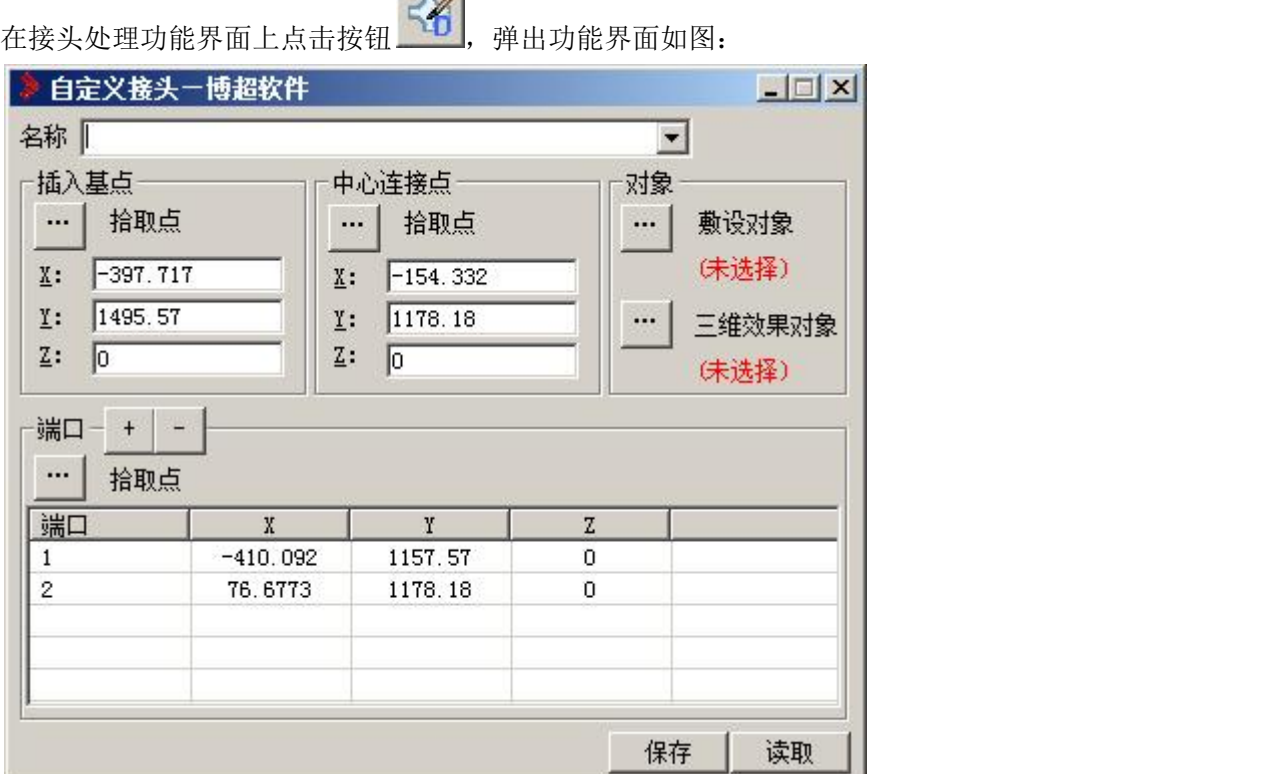

 $\overline{B}$ 

此处用于接头样式的新增, 选择 CAD 的二维图形为敷设对象增加平面接头样式, 选 择 CAD 三维模型为效果对象增加三维接头样式,添加接头名称保存即可。

#### 7.3.1.13 自定义接头放置

一次 在接头处理功能界面上点击按钮 <sup>10</sup>, 根据图面桥架信息读取参数或进行桥架截面匹 配 ,将自定义的接头样式插入图面中。功能界面如下:

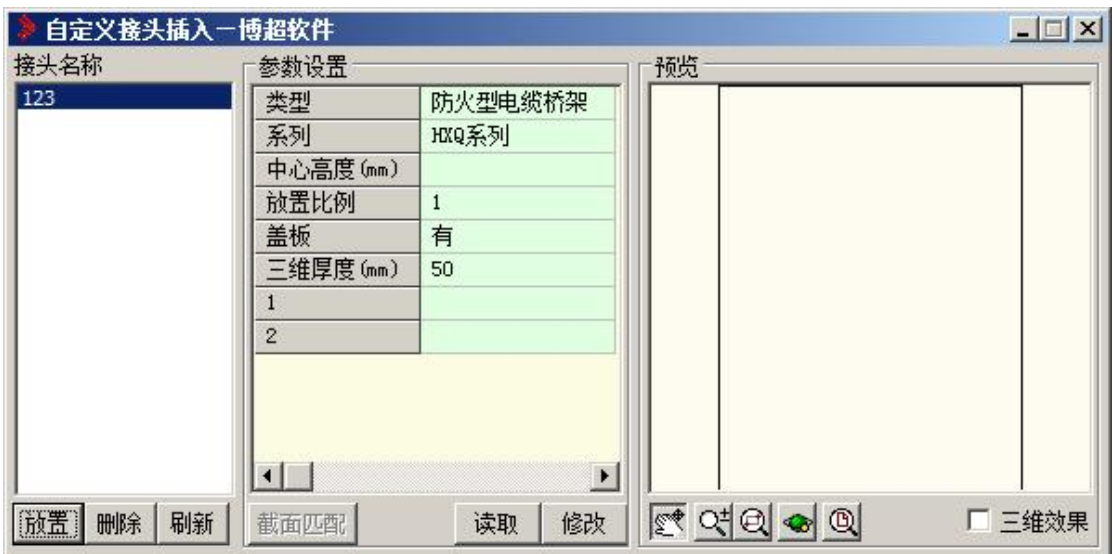

#### <span id="page-37-0"></span>7.3.2 生成埋件图

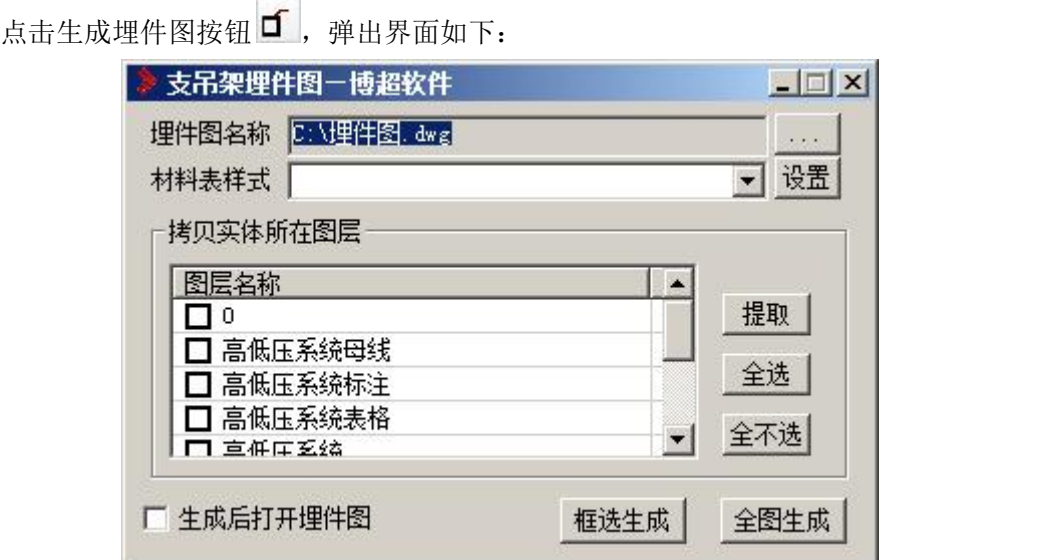

"埋件图名称":选择好埋件图路径,设置图纸名称。

"材料表样式":设置材料表样式。

"拷贝实体所在的图层" :选择需要提取的图层,勾选有效。

"框选生成":点击该按钮后在图面上,围框选择要提取的图纸,生成埋件图。

"全图生成":点击后生成当前 DWG 图纸的支吊架埋件图。

#### <span id="page-37-1"></span>7.3.3 生成支吊架三维

点击生成支吊架三维图按钮 |2,发出命令,生成三维效果图。

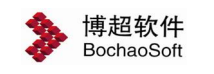

<span id="page-38-0"></span>7.3.4 关闭支吊架三维

点击关闭支吊架三维图按钮 <sup>上</sup>\*, 发出命令, 则结束三维效果转换为支吊架平面图。三 维效果图如下图所示:

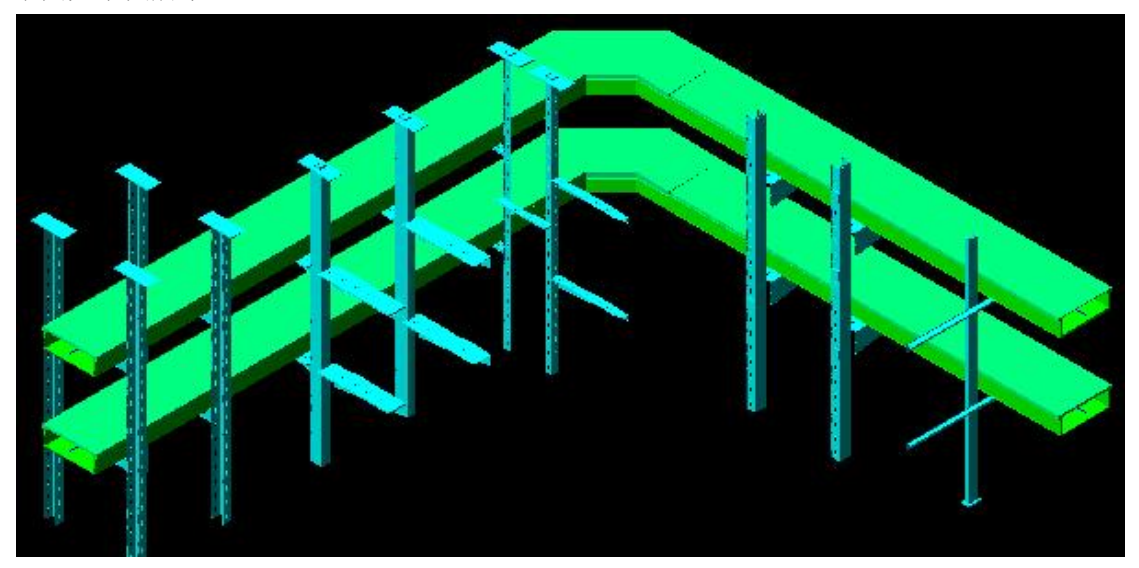

<span id="page-38-1"></span>7.4 电缆沟

#### <span id="page-38-2"></span>7.4.1 电缆沟

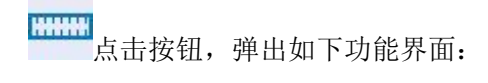

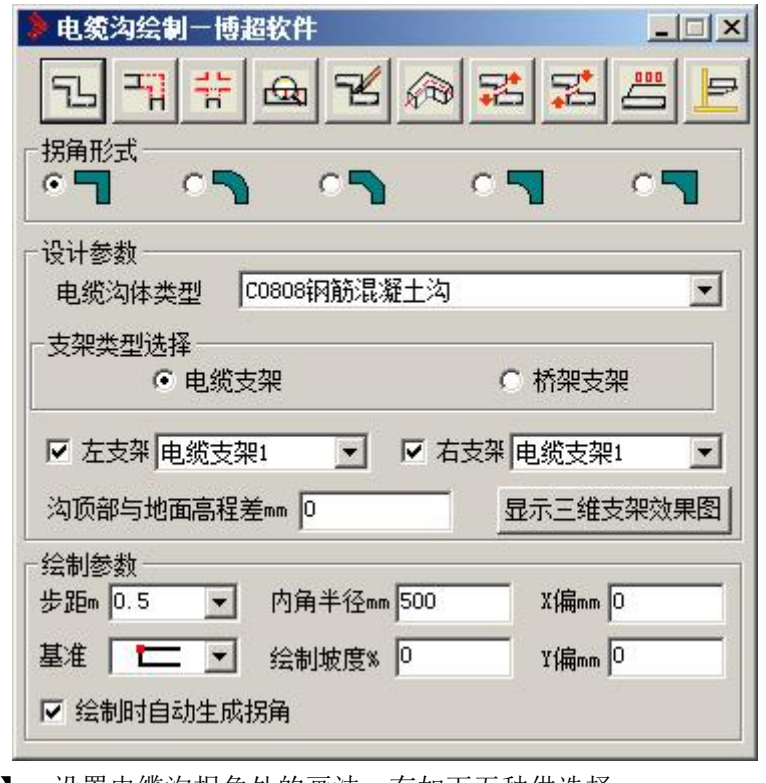

【拐角形式】:设置电缆沟拐角处的画法,有如下五种供选择:

拐角形式

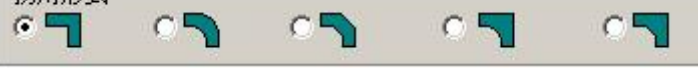

【设计参数】:详见 7.2.3。

【绘制参数】:

Œ,

 $11 -$ 

1."步距"可从下拉箭头选择已有步距,也可直接输入,用于设置鼠标拖动时电缆沟的 前进距离,单位为米(m)。

2."内角半径"设置在拐角处倒圆角时,内角的半径,单位为mm。

3. "基准"用于精确定位,设置电缆沟的绘制基准点,有三种供选择:左上角点、左中 间点、左下角。

4."绘制坡度%"设置电缆沟的绘制坡度。

5."X偏"用于精确定位,指距离鼠标选择点的水平间距,单位为mm,屏幕向左为正 方向。

6."Y偏"用于精确定位,指距离鼠标选择点的竖直间距,单位为mm,屏幕向上为正 方向。

7."绘制时自动生成拐角"用于设置绘制电缆沟时是否自动生成拐角。

绘制电缆沟按钮:绘制方法与 CAD 绘制直线方法相同。

拐角连接按钮:光标选择第一条电缆沟。再选择第二条电缆沟,则两条电缆沟在 最近的地方形成一个拐角。

 $\overline{\mathbf{H}}$ 电缆沟接入接头按钮:光标选择一条电缆沟,再选择要接入接头,则电缆沟自动 接入接头。

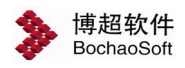

乥

 $\mathbf{r}$ 查看电缆沟设计参数按钮:光标选择一条电缆沟,则可查看电缆沟的设计参数。

¥ 修改电缆沟属性按钮:在功能界面中设定需要的电缆沟参数,在需要改变参数的 电缆沟上点一下。所选电缆沟的参数就被变为功能界面中设定的参数。

金 电缆沟显示模式设置按钮:选择设置电缆沟的显示模式,如下图:

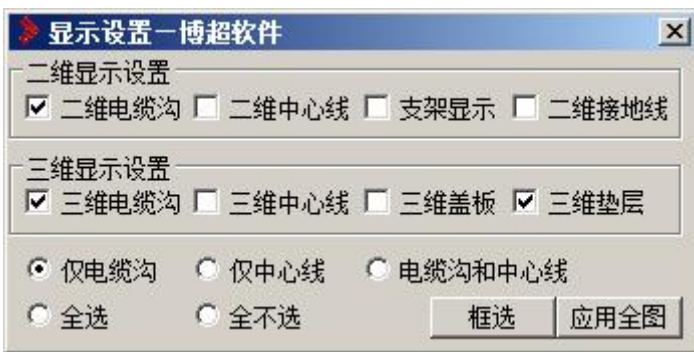

电缆沟断开按钮:直接选择电缆沟断开点,则电缆沟自动在断开点处断开。

忌 电缆沟合并按钮:选择两条需要合并的电缆沟,右键则两条电缆沟自动合并为一 条电缆沟。<br><mark>,</mark>

电缆沟标注按钮:选择需要标注的电缆沟,在选择一点确定标注线方向,则电缆 沟参数自动标注。

 $\Rightarrow$ 电缆沟剖切按钮:,输入大样比例,选中要出剖面的电缆沟位置,把剖面图放到 图面上。

剖切电缆沟操作:

- 1) 点击"自动剖切"按钮,按照提示输入大样比例,右键确定;
- 2) 通过两点确定电缆沟的剖切位置;
- 3) 选定电缆沟剖切视角方向;
- 4) 在图面指定位置放置剖面图。

#### <span id="page-40-0"></span>7.4.2 电缆沟绘制初始参数设置

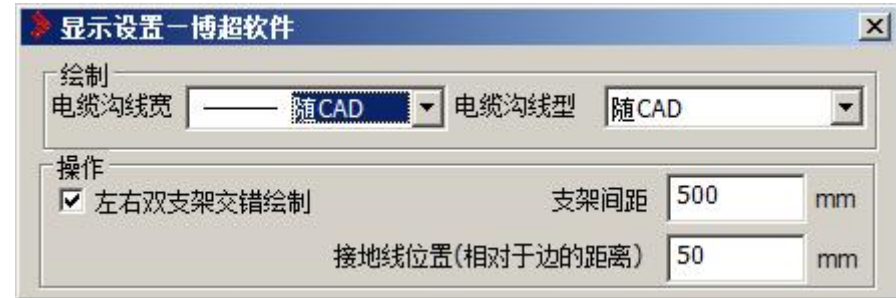

"电缆沟线宽":设置电缆沟绘制线宽

"电缆沟线型":设置电缆沟绘制线型 "左右双支架交错绘制":设置左右双支架时是否交错绘制 "支架间距":设置电缆支架间的距离,单位为 mm。 "接地线位置":设置接地线相对于边的距离,单位为 mm。

#### <span id="page-41-0"></span>7.4.3 电缆沟支架设计

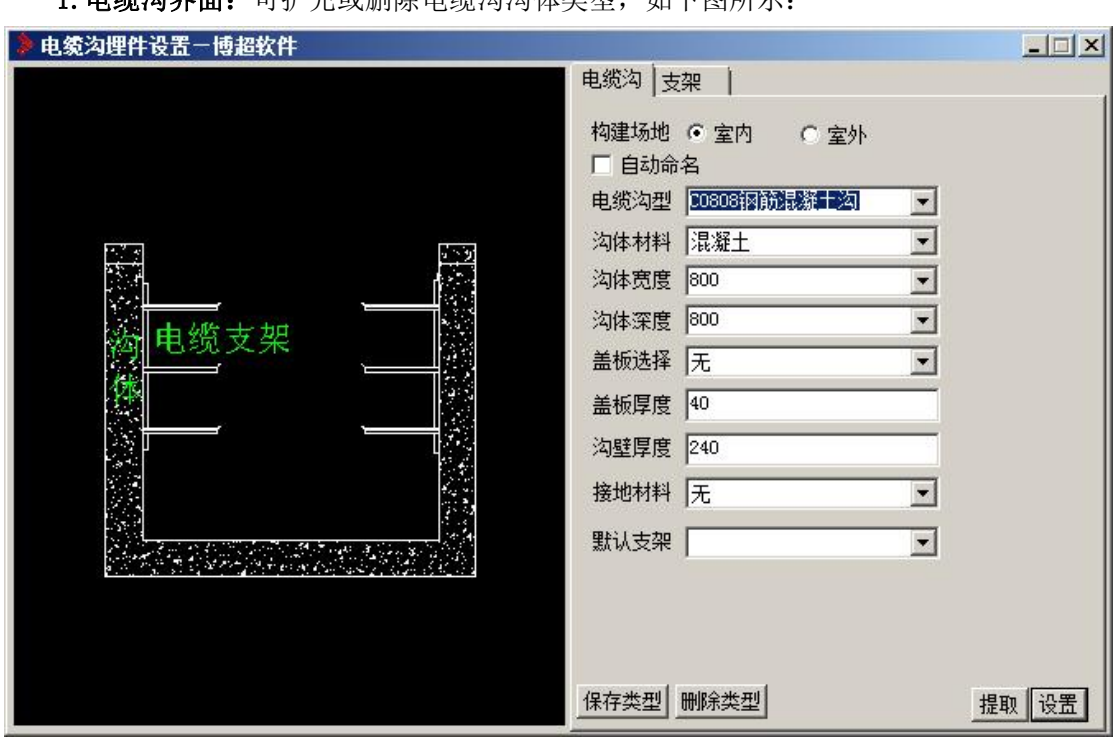

1. 电微弱界面: 可扩充或删除电缆沟沟体类型, 加下图所示

"构建场地":设置电缆沟是用于室内,还是室外。根据构建场地自动选择电缆沟的剖 面样式。

"自动命名":选中状态下,点击"保存类型"按钮时,沟体类型名称由软件按照自己 的命名规则自动进行命名。非选中状态下,点击"保存类型"按钮时,沟体类型名称按照界 面输入的名称进行命名。

"电缆沟型":电缆沟类型的名称标识。可用来选择已有的类型进行修改,或输入名称 扩充新类型。

"沟体材料":设置电缆沟的沟体材料。在下拉列表中选择。

"沟体宽度":设置电缆沟的沟宽。可在下拉列表中选择,也可自由输入数值。

"沟体深度":设置电缆沟的沟深。可在下拉列表中选择,也可自由输入数值。

"盖板选择":设置是否有盖板,如果有可设置盖板材料。

"接地材料":设置是否有接地线,如果有可设置接地线的材料。

【保存类型】:保存当前设置。如果界面中"电缆沟型"为新名称,点击则为扩充新类 别,如果界面中"电缆沟型"为已有名称,则按照界面中参数对原有类型进行修改。

【删除类型】:点击该按钮,则删除当前界面"电缆沟型"中对应名称的沟体类型。 【提取】:把图面上电缆沟的参数提取到功能界面中。

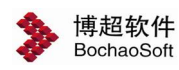

【设置】:把功能界面上设置参数赋值到图面上。

2. 支架界面:此界面用于设置电缆沟支架参数,此面板可以设置的参数如下图所示:

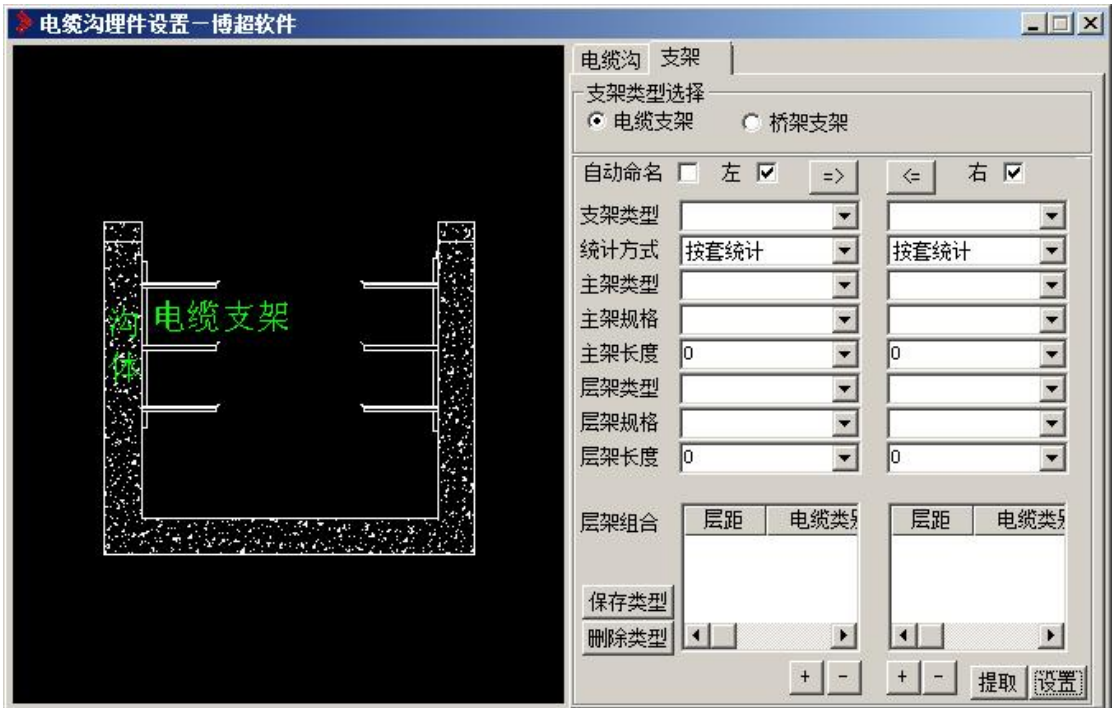

"支架类型选择":设置支架是电缆支架,还是桥架支架。

"自动命名":选中状态下,点击"保存类型"按钮时,支架类型名称由软件按照自己 的命名规则自动进行命名。非选中状态下,点击"保存类型"按钮时,支架类型名称按照界 面输入的名称进行命名。

"左右支架": 选中 "左" 、 "右" , 分别设定对应的左支架和右支架。 对该 界面 "设定"按钮有效。

"支架类型":电缆支架类型的名称标识。可用来选择已有的类型进行修改,或输入名 称扩充新类型。

"统计方式":支架的统计方式,选择按套或支架长度统计。

"主架类型":选择主架的材料类型,如:角钢。

"主架规格":选择主架的规格。

"主架长度":设置主架的长度。主架长度不能超过沟深。

"层架类型":选择每层支架的材料类型,如:角钢。

"层架规格":选择层架的规格。

"层架长度":设置层架的长度。

"层架组合":设定层架的具体参数,其中包括每层的距离、噪声等级和电缆类别。第 一行层距为首层支架到沟顶的距离。 其他的层距为该层支架到上一层支架间的距离。设定 不同的噪声或电缆类型,可在软件自动电缆敷设时考虑电缆沟内,不同电缆所走的路径。

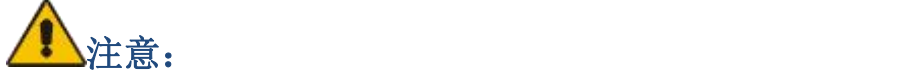

噪音和电缆类型不必同时设置, 考虑其一即可, 敷设时需勾选相应敷设规则,详见软 件电缆敷设部分。

【保存类型】:如果界面中"支架类型"为新名称,点击则为扩充新类别,如果界面中 "支架类型"为已有名称,则按照界面中参数对原有类型进行修改。

【删除类型】:点击该按钮,则删除当前界面"支架类型"中对应名称的支架类型。

【提取】:把图面上电缆沟的参数提取到功能界面中。

【设置】:把功能界面上参数赋值到图面的电缆沟上。

#### <span id="page-43-0"></span>7.5 照明系统

#### <span id="page-43-1"></span>7.5.1 绘制照明系统

点击 到 按钮,弹出下图所示功能界面。

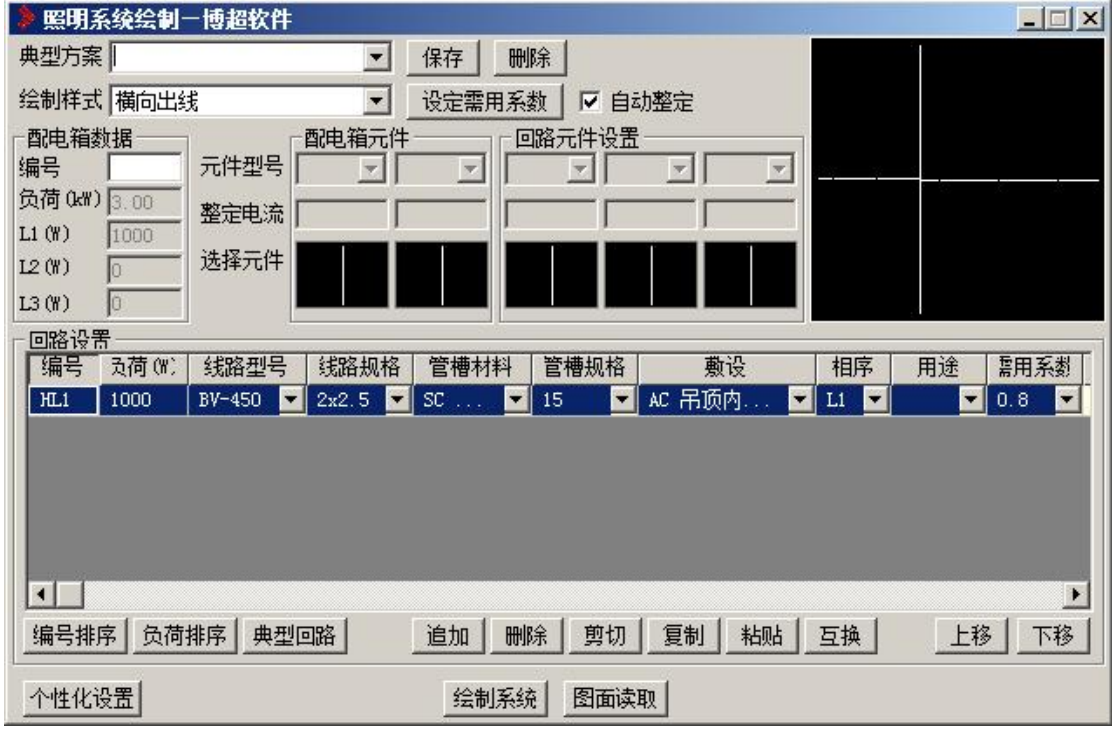

通过在界面设定照明系统形式和参数,就可以自动生成照明系统。

照明系统典型方案

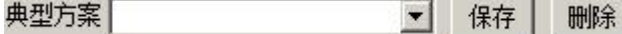

可以调用已保存的标准方案,也可以将当前设定的照明系统保存为标准方案。

【显示典型方案】:选中后直接在功能界面中显示已有的典型方案。

照明系统绘制样式

绘制样式 横向出线  $\blacksquare$ 

选择已保存的系统的绘制样式。点击【编辑】按钮可以对绘制样式进行详细设定。在后 面的说明中我们再做详细讲解。

#### 1.设定照明系统

在功能界面中进行照明系统保护元件及线路部分的定义。 功能界面中部的【系统图式】框是元件位置定义区,其下方的文本框用以定

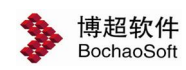

义该元件的型号,元件的型号可通过下拉菜单选择,也可通过键盘输入在对应 的型号框内。

功能界面左下侧是【系统元件选择】区, 在此通过点击需要的元件按钮, 再 在功能界面中部点取相应的元件位置,就可以定义出你需要的照明系统的元件部 分。功能界面下侧是回路定义区,在此定义照明回路的各项参数。

【配电箱数据】 :

【编号】栏:在此栏输入配电箱的箱编号。

【负荷】栏:此栏显示配电箱的总负荷。它的数值是据每一条回路的负荷 计算而来。也可直接输入数值。

2.回路设置

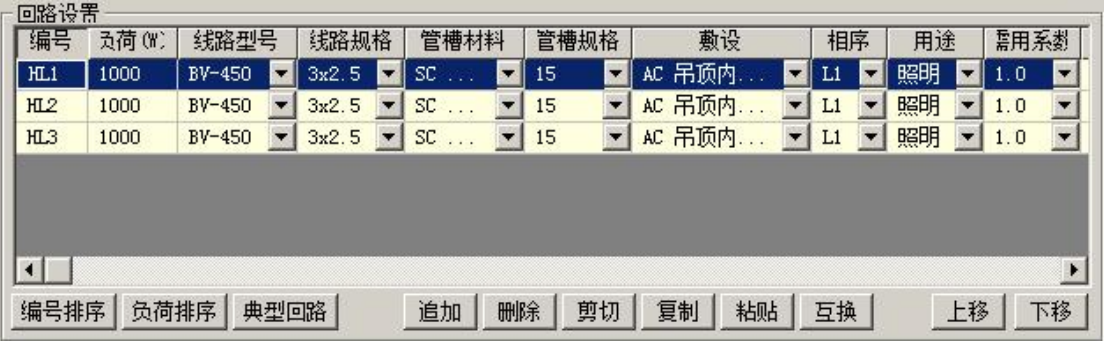

【编号】栏:在此栏输入回路的编号。点击后面的【加回路】【减回路】钮可以增加或 删除一条回路。

【负荷】栏:填入所定义回路的负荷。

【线路型号】栏:选择或输入线路的型号。

- 【线路规格】栏:选择或输入线路的规格。
- 【管槽材料】栏:选择保护管的材料。

【管槽规格】栏:选择保护管的规格。

【敷设】栏:选择线路的敷设方式。

- 【相序】栏:选择回路的相序。
- 【需用系数】栏:设定该回路的需用系数。
- 【COS¢】栏:设定该回路的功率因数。

[编号排序]<br>: 重新设置回路的编号(末尾数字从小到大连续排列,回路位置不变)。

负荷排序: 按照回路的负荷从小到大从新排列回路。

·<br>典型回路 | 调出【调用典型回路】界面, 在该界面中可调用平面设置中的典型回路。

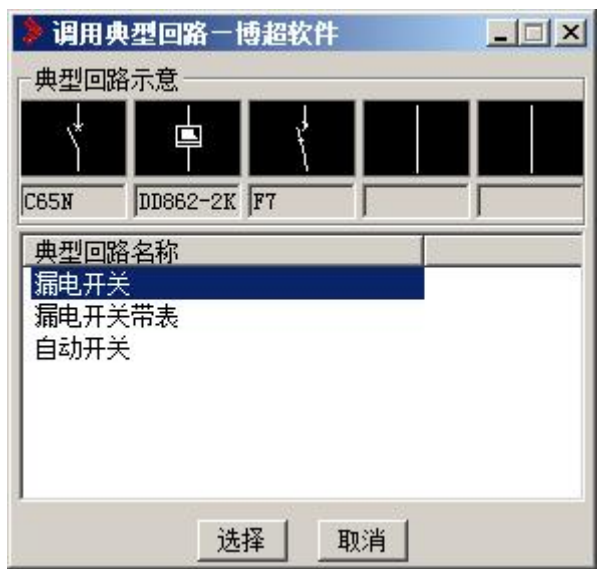

<mark>追加</mark>, 在最后一条回路末尾加一条回路(参数为默认值)。

[<mark>删除]</mark>: 对选中的回路进行删除(可复选)。

:选择需要"剪切"或"复制"的回路(可复选)保存,选中一 条回路(确定插入位置),点击"粘贴",在选中回路之前插入"剪切"或"复制"的回路。

互换 . 按住 Ctrl 键, 对选中的两条回路进行交换操作。

上移 下移 . 对选中的一条回路进行向上(下)移动操作。

【绘制系统】:将当前设定的照明系统绘制在图面上。

【图面读取】:将已经绘制的系统图的各项设定读入到当前界面中。当修改旧图时,可 以直接读入而无需重新设定。

#### <span id="page-45-0"></span>7.5.2 设定照明回路

点击 · 日 按钮, 弹出下图所示功能界面。

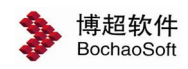

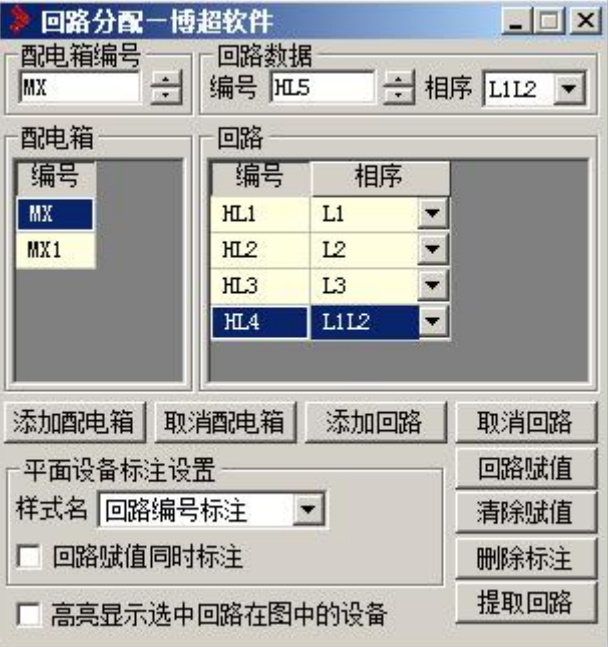

回路分配可以完成配电箱、回路及回路相序的分配及赋值。

【配电箱编号】栏设置配电箱编号,输入欲赋值的配电箱编号,

【添加配电箱】:点击 <sup>添加配电箱</sup> 按钮, 在"配电箱"栏会显示所输入的配电箱编号 列表;

【取消配电箱】: 点击 <sup>取消配电箱 </sup>按钮,可以从列表中删除被选中的配电箱编号。

【回路数据】栏设置回路的编号和相序,

【编号】:栏输入要赋值的回路编号;

【相序】:栏输入要赋值的回路的相序编号;

【添加回路】:点击 <sup>添加回路</sup> 按钮, 在"回路"栏会显示所输入的配电箱回路编号 和相序号列表;

【取消回路】:点击 取消回路 按钮,可以从列表中删除被选中的回路编号。

点击 二可增加或减少配电箱数或配电箱的编号数字。

【提取回路】:从图上已经分配设备中提取回路信息。

【回路赋值】:界面中点击要赋值的配电箱编号, 选择要分配的回路号,点击【回路 赋值】按钮,

命令提示: "请选择照明设备:<右键确认>: "。

操作:在平面图上框取要赋值的设备,按右键确认。

如果同一平面图中有多个配电箱或同一配电箱中有多条回路,反复以上操作过程完成赋 值。回路赋值中后赋的回路编号会覆盖前面的参数。

【回路赋值同时标注】:设置回路赋值时是否同时标注。

【高亮显示选中回路在当前图的设备】:勾选后将所选的配电箱及回路在图中高亮显示。 以便于查看回路分配结果。

#### <span id="page-47-0"></span>7.5.3 生成照明系统

点击 卡按钮,弹出如下功能界面:

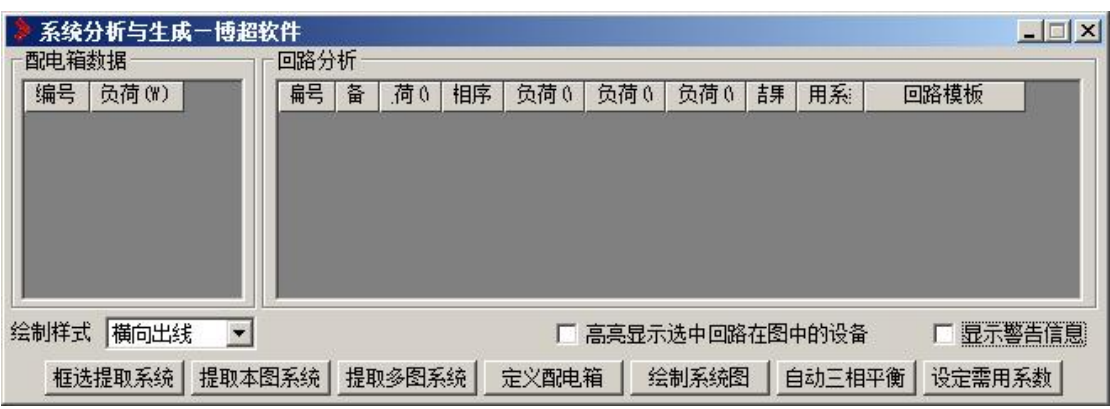

【提取本图系统】:从当前图中提取系统信息

【提取多图系统】:从选定的多张图中提取系统信息。

【定义配电箱】:点击后打开系统手工绘制功能界面,可以在这个功能界面中设定系统 的各项参数。

【绘制样式】:选择系统的绘制样式

【高亮显示选中回路在当前图的设备】: 这个选项选中后会将所选的配电箱及回路在 图中高亮显示。以便于查看回路分配结果。

【显示警告信息】: 点击按钮后在功能界面下部显示系统的纠错信息。

【绘制系统图】:点击按钮后将设定的系统绘制在图中。

### <span id="page-47-1"></span>7.6 照度计算

#### <span id="page-47-2"></span>7.6.1 利用系数法

占击 X 按钮,弹出照度计算功能界面如下图:

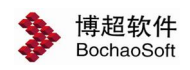

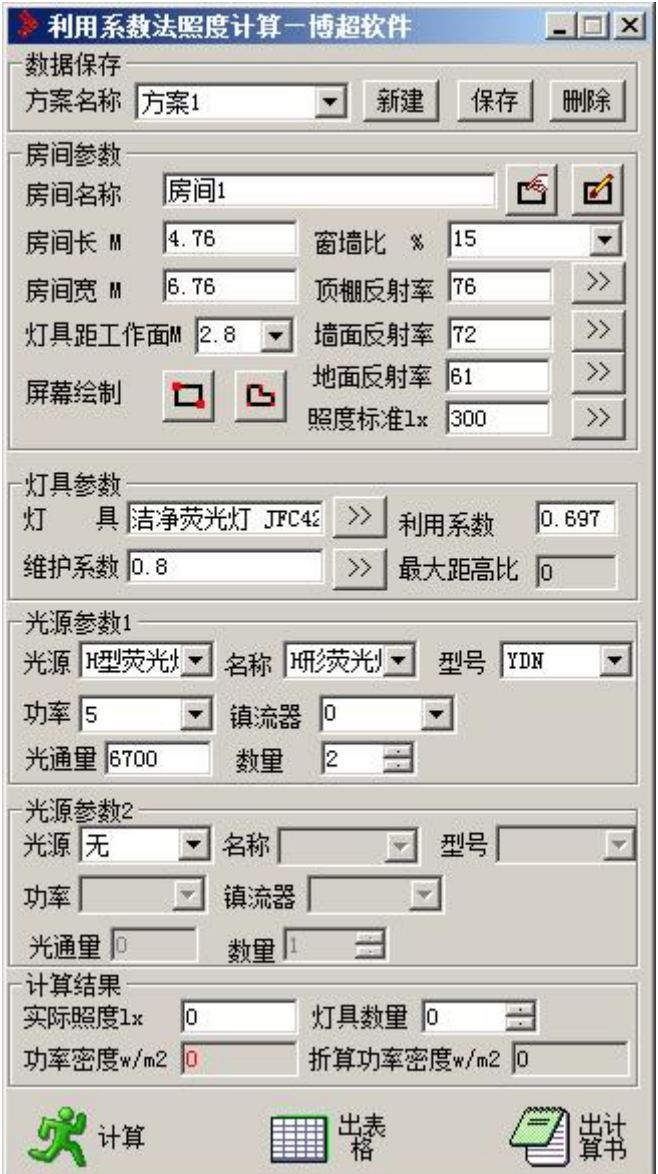

软件采用利用系数法进行照度计算。用户只要确定必要的房间参数和灯具参数,软件就 能自动计算出所需灯数量、实际照度和最大允许距高比。

#### 1 .房间参数

1) 建筑尺寸

【房间长】栏:键入房间长度。单位:米

【房间宽】栏:键入房间宽度。单位:米

- 【房间高】栏:键入或选取房间长度。
- 【屏幕绘制】栏:

点 勾绘矩形区域,自动识别房间尺寸并显示在【房间长】 、 【房间宽】栏;

点 上 勾绘多边形区域。

可以用捕捉从屏幕拾取已有的图形,用正交、相对坐标确定新绘图形的尺寸。

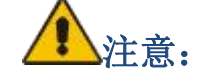

用【屏幕绘制】绘出的图形为临时图形,再次点取 【】 或 【】 ,"临时图形"自动消失; 关闭【照明计算】主功能界面 "临时图形"自动消失;

2) 反射系数

【窗墙比%】栏:可键入或选取房间开窗面积与墙面积的比例。

【顶棚反射率】栏:可键入反射率。通常点击其后的 20 ,弹出功能界面如图:

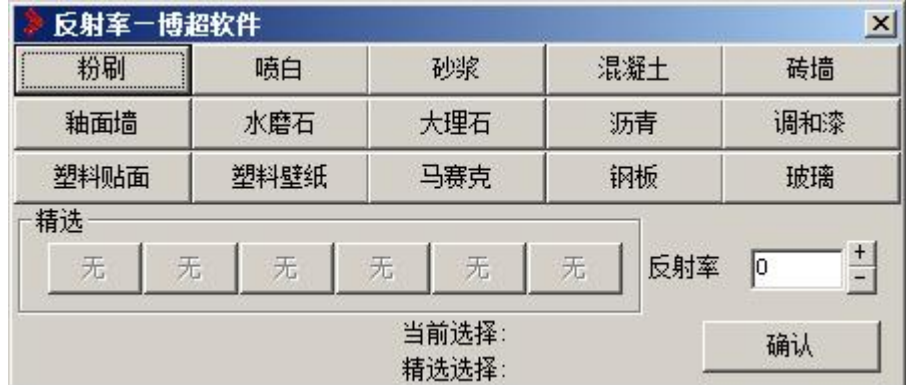

功能界面显示出常用的建筑装饰材料,用光标点取建筑用材料,如有必要还可在下面的 【精选】项内选择颜色。则相应材料、颜色的顶棚反射率显示在右下角的【反射率%】栏, 点击其后的 土土钮,可以调整反射率,点【确认】后确定的反射率显示在主功能界面,作 为计算依据。

【墙面反射率】栏:可键入墙面反射率。通常选择其后的 24 钮,弹出同上所示功能 界面,其使用方法与确定顶棚反射率的方法相同。确定的反射率显示在主功能界面,作为计 算依据。

【地面反射率】栏:可键入地面反射率。通常选择其后的 20 钮,弹出同上所示功能 界面,其使用方法与确定顶棚反射率的方法相同。确定的反射率显示在主功能界面,作为计 算依据。

【照度标准】 栏: 可键入房间采用的照度, 一般选择其后的 20 钮, 弹出功能界 面如下:

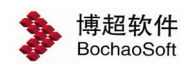

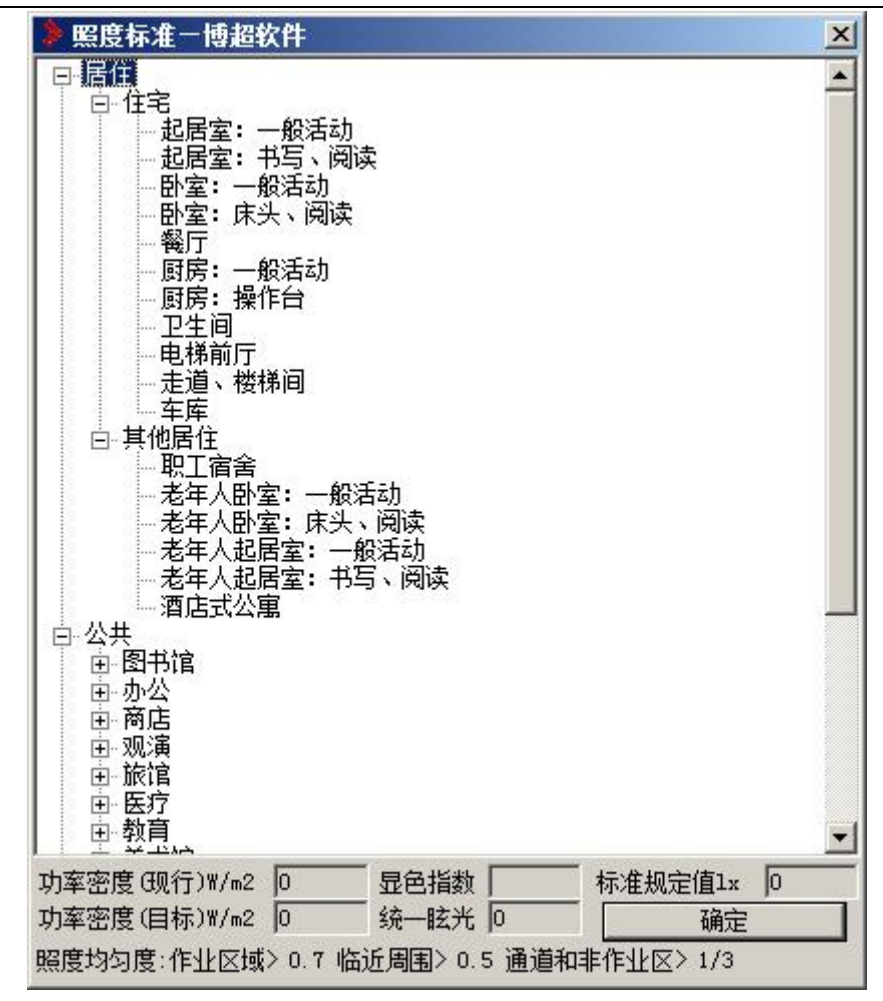

选择不同类型的房间,其对应的标准规定值在【标准规定值】栏下显示包含:低值、中 值、高值,点击其中一值,则此值自动在功能界面底部的【照度标准值】栏中显示。【照度 标准值】默认为中值。点击【确定】后,确定的照度标准值显示在主功能界面【照度标准】 栏,作为计算的依据。

#### 2 .灯具参数

【灯具型号】栏:点击右侧的 20 组,出现【灯具设定】功能界面如下:

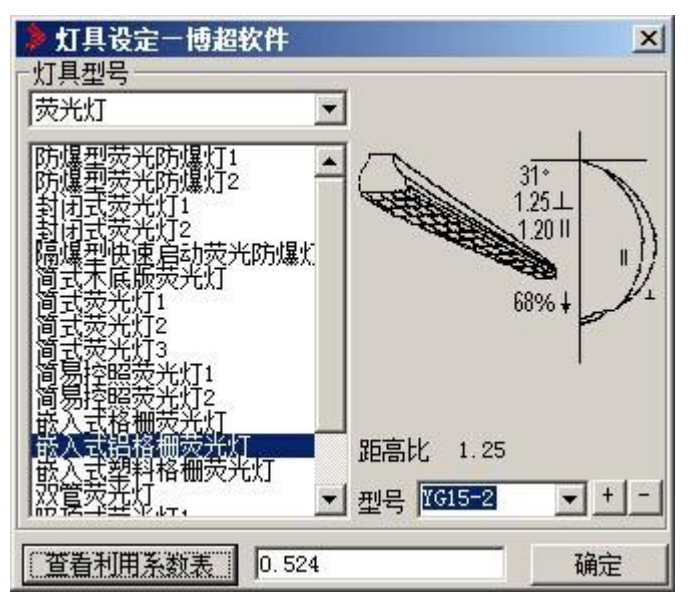

可以在功能界面上选择灯具的类型及型号,自动显示出对应的配光曲线,自动从数据库 中查出其对应的距高比、上球效率、下球效率及利用系数,可直接输入修改利用系数。 点【查看利用系数表】出现查利用系数功能界面如下:

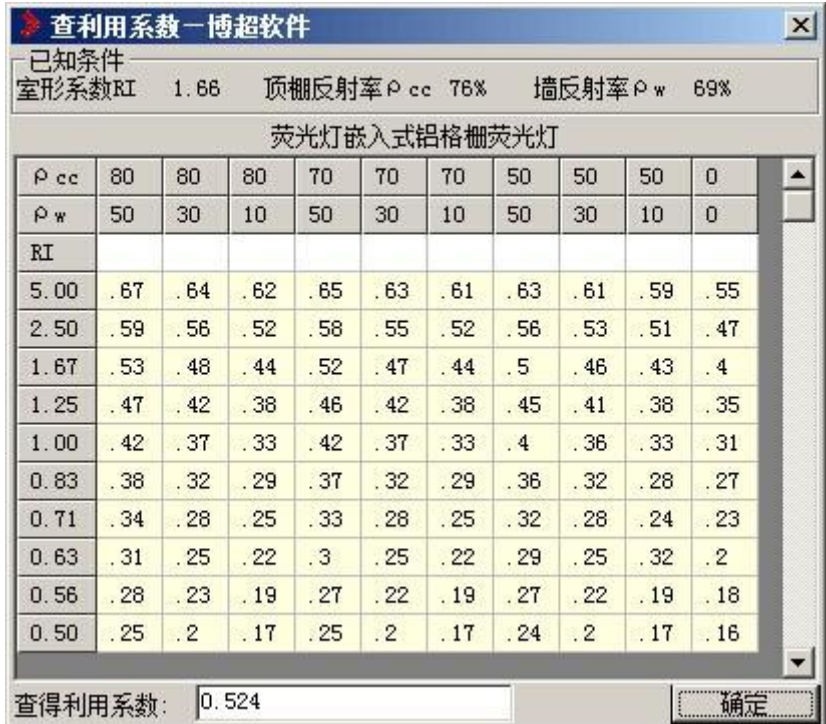

可根据已知条件:室空比、顶棚反射率、墙反射率人工查找利用系数。

软件利用插值法自动查出利用系数,并显示在功能界面上,在此也可直接输入利用系数。 点击【确定】后,利用系数自动显示在【照明计算】主功能界面,作为计算的依据。

【安装高度】栏:键入或选择灯具的安装高度。单位:米。

【减光系数】栏:键入或选择减光系数。

#### 3. 光源参数

一盏灯具中允许安装两种不同的光源。第一种光源的参数在【光源参数 1】栏设定, 第 二种光源的参数在【光源参数 2】栏设定。通常只使用一种光源,即第一种光源。在混光照

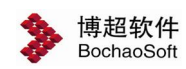

明时才使用第二种光源。 此两种光源的设定方法相同。下面以【光源参数 1】的参数设定 为例。

【光源类型】 :选择光源的类型。

【灯型号】: 洗择光源的型号。

【数量】: 直接输入光源的数量, 也可通过 词整灯具的数量。

【功率】: 可直接输入功率, 也可选择功率。单位: W

【光通量】 :选择光源的类型及型号后,软件自动查出对应的光通量,并根据光源数 量计算出总光通量,也可直接输入光通量。

4 .计算结果

点计算,计算结果显示在主功能界面下方包含:实际照度、灯具数量、最大距高比。

可直接输入或用 对变灯具数量, "实际照度"随动; 同样改变"实际照度", 灯 具数量随动。

点击【编辑模板】后自动打开 report.txt 文件(计算书模板) , 此文件位于<安装目 录/bctxt/>可对其进行编辑,计算书中<%XXXX>是变量。

点击【出计算书】后,给出计算书名称并保存后,自动打开计算书。文件默认位置为< 安装目录/bctxt/>。

#### <span id="page-52-0"></span>7.6.2 逐点法

在工程设计中, 照度计算是经常要做的事, 与通常的利用系数法不同的是,逐点法照 度计算除了能计算出所计算区域的平均照度外,更可计算并显示出所计算区域中任何一点的 实际照度。且其计算不受环境条件限制,可计算出露天场所的照度, 因此要计算码头, 露 天体育场所等地方的照度逐点法就特别适用。

点击 …… 按钮,弹出如下图功能界面:

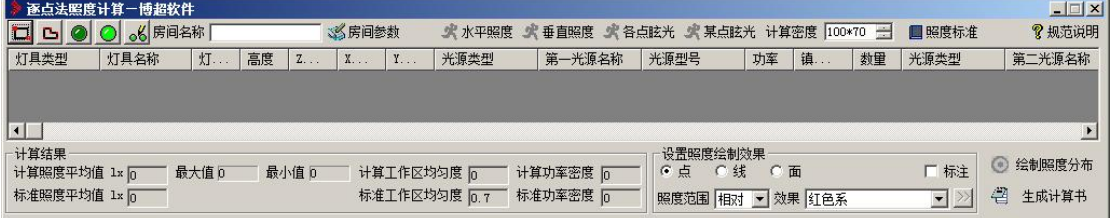

#### 1.计算前准备工作

1) 选择计算区域

首先选择所要进行照度计算的区域(计算区域内的灯具应提前布置好,灯具的布置见"平 面设计"),选择计算区域的方法有两种:

点 钮,在屏幕中勾绘出矩形区域进行计算。(特点是方便快捷)

点 E <sub>钮,在屏幕中勾绘出多边形区域进行计算。(特点为灵活多样,可勾绘出任意形</sub> 状区域)

选中所要计算区域后,区域内 的所有灯具参数会在界面上显示 出来如右图。在这里可以随意修改 灯具的各种参数,且当在表格中选 中某一盏灯后,该灯即会显示在屏 幕中央。点击表格中某灯的配光曲 线后,即弹出如右功能界面:在这 里查看该灯的配光曲线,并可用其 他的配光曲线来替换。

2)选择需要计算灯具

点击主界面上 图钮,可选择 关闭区域内的某灯,关闭后的灯具 在屏幕中显示白色。

占击主界面上 ● 钮, 可选择 打开区域内已关闭的灯,打开后的 灯具在屏幕中显示红色。

3)设置显示方式及计算密度

设置显示方式【点、线、面】: 在计算后绘制照度图时所选择的 绘制方式,可选择以点、线、或面 的方式来绘制。

计算密度【100 等分】:将所 选区域划分的份数,划分的越多, 所计算出的照度就越细越精确,相 应的所需要的时间也就越长。

2. 计算照度 2. 2001

当进行完计算的准备工作后,即可进行照度的计算,计算的方式有两种: "水平计算" 和"垂直计算"。

1)水平计算及绘制

【水平计算】:对所选区域照度进行水平方向计算,点击后即开始计算。

【水平绘制】:将水平计算后的结果在屏幕上显示出来并以颜色区分开来,其中每种颜 色都代表相应的照度,在主界面上可查到。

2.垂直计算及绘制

【垂直计算】:选择一垂直面来进行照度计算,即计算一立面的照度,点击后提示选择 一垂直面及观看方向,选择后即进行计算。

【垂直绘制】:将垂直计算出的结果在屏幕上显示出并以颜色区分开来,其显示了该立 面不同点在每一高度下的照度,其中每种颜色都代表相应照度,在主界面上可查得。

【计算结果】:在进行计算后主界面右下角 处会显示计算结果,其包括最大、最小照 度及平均照度。

【绘制设置】:在屏幕右下角 处有绘图设置项,其根据所计算的照度由系统自动给一

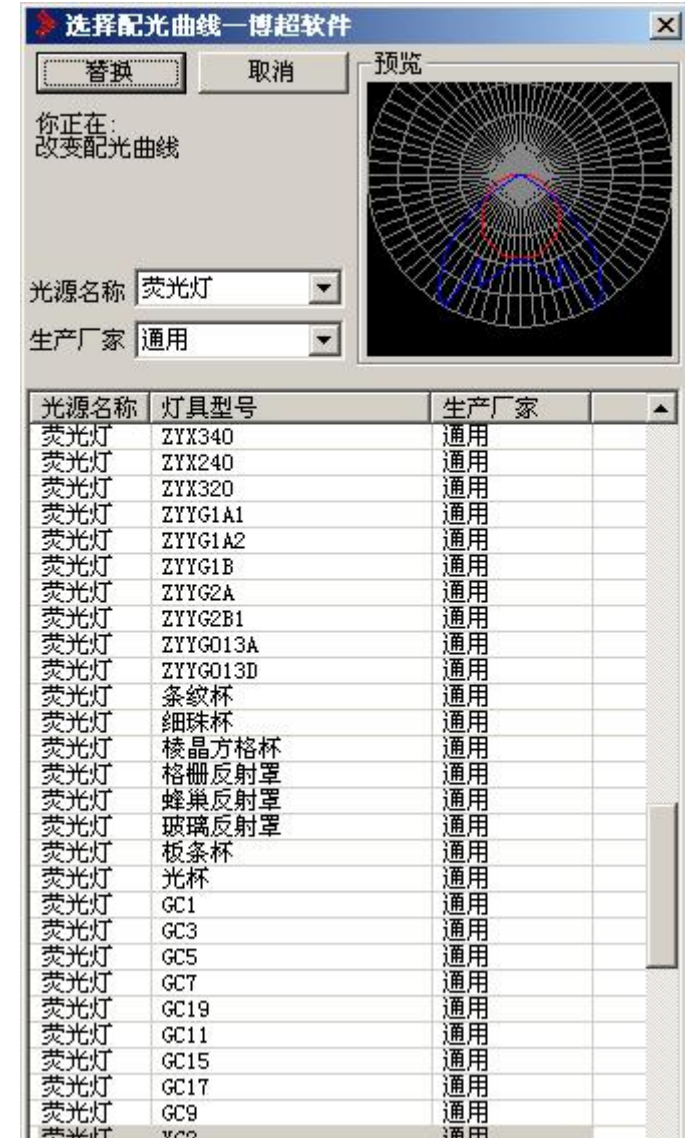

 $\overline{\phantom{a}}$ 

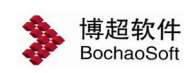

个,当然设计人员也可根据需要手动来修改,修改后其左边的颜色对照值会相应改变。

【出计算书】:点击【计算书】钮后系统会提示选择要生成计算书的点,可选择多个, 选择后点击右键即可生成选择点的 EXCEL 说明书,其中包括各光源分别对所选点的照度及 该点的总照度。

【照度标准】:点击按钮后会弹出如下图:

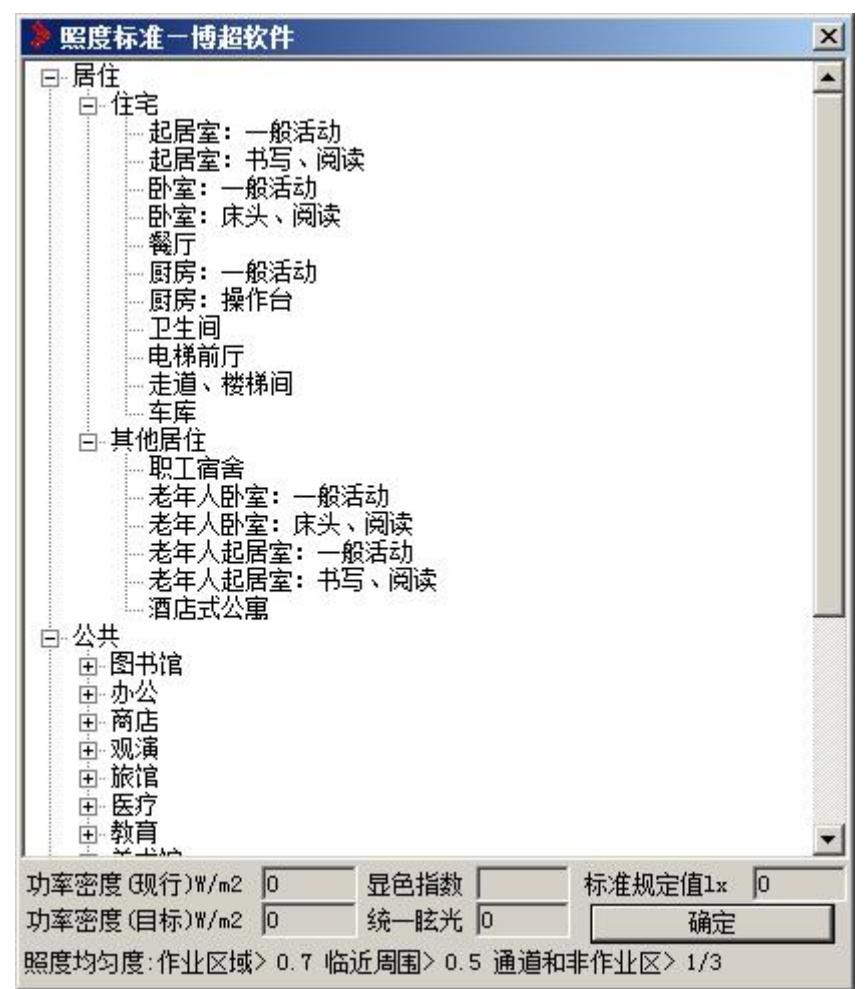

在其中可查出各种场所规定的照度标准, 以对照计算出的照度值是否符合要求。